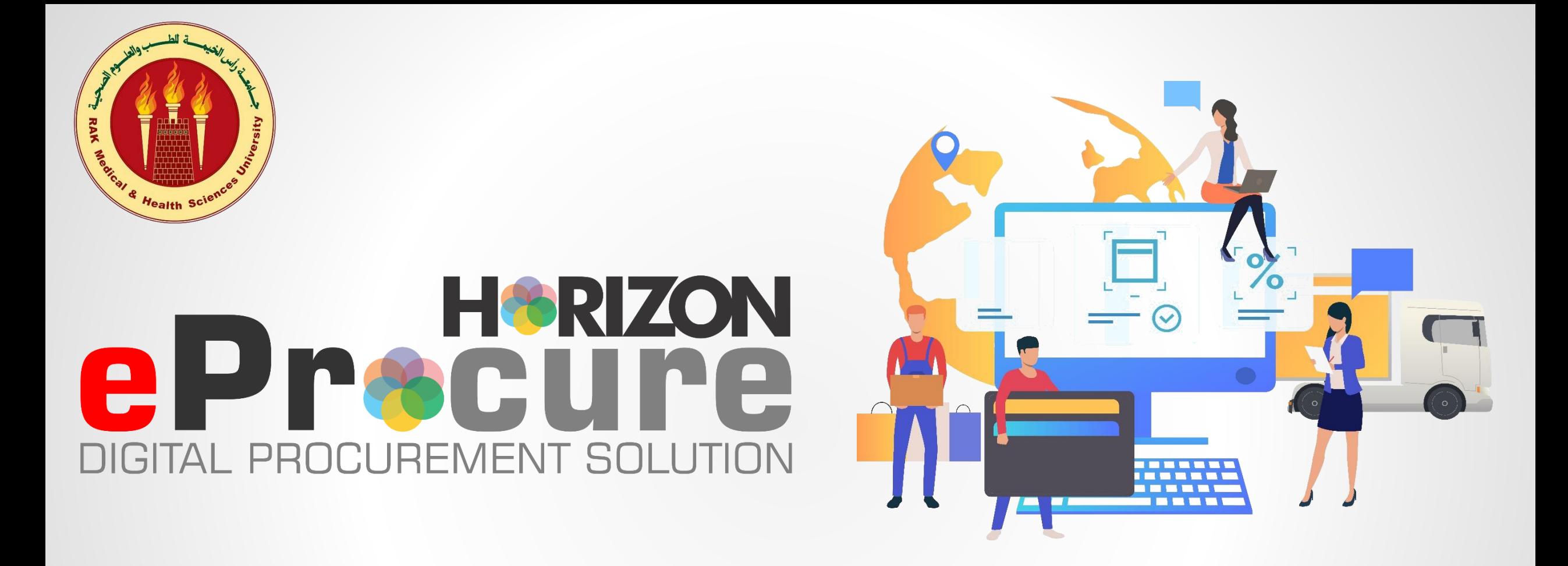

### **User Manual for RAKMHSU**

**Frontline Information Technology L.L.C.**

P. O. Box No. 51742, Dubai, U.A.E. | Tel: + 971 – 4 – 3533 727 | Whats App us at : +971 56 372 9367 Email: info@fit.ae ; sales@fit.ae | Website : www.fit.ae

# **Horizon – eProcure for Departments**

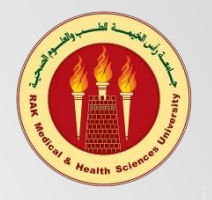

Horizon - eProcure is an online procurement system designed to help you save time by digitizing the process of your Purchase Request, Quotation Approval, and other procurement and inventory processes.

All the related approvals such as Purchase Indent Request, Quotation Approval, etc. can be done electronically based on the hierarchical setup and level of approval set under your department.

You will receive a notification by email for the request and approval and disapproval. Approval can be done through email or the system using your login credentials.

The system will help to streamline and digitize the complete workflow and expedite the procurement process.

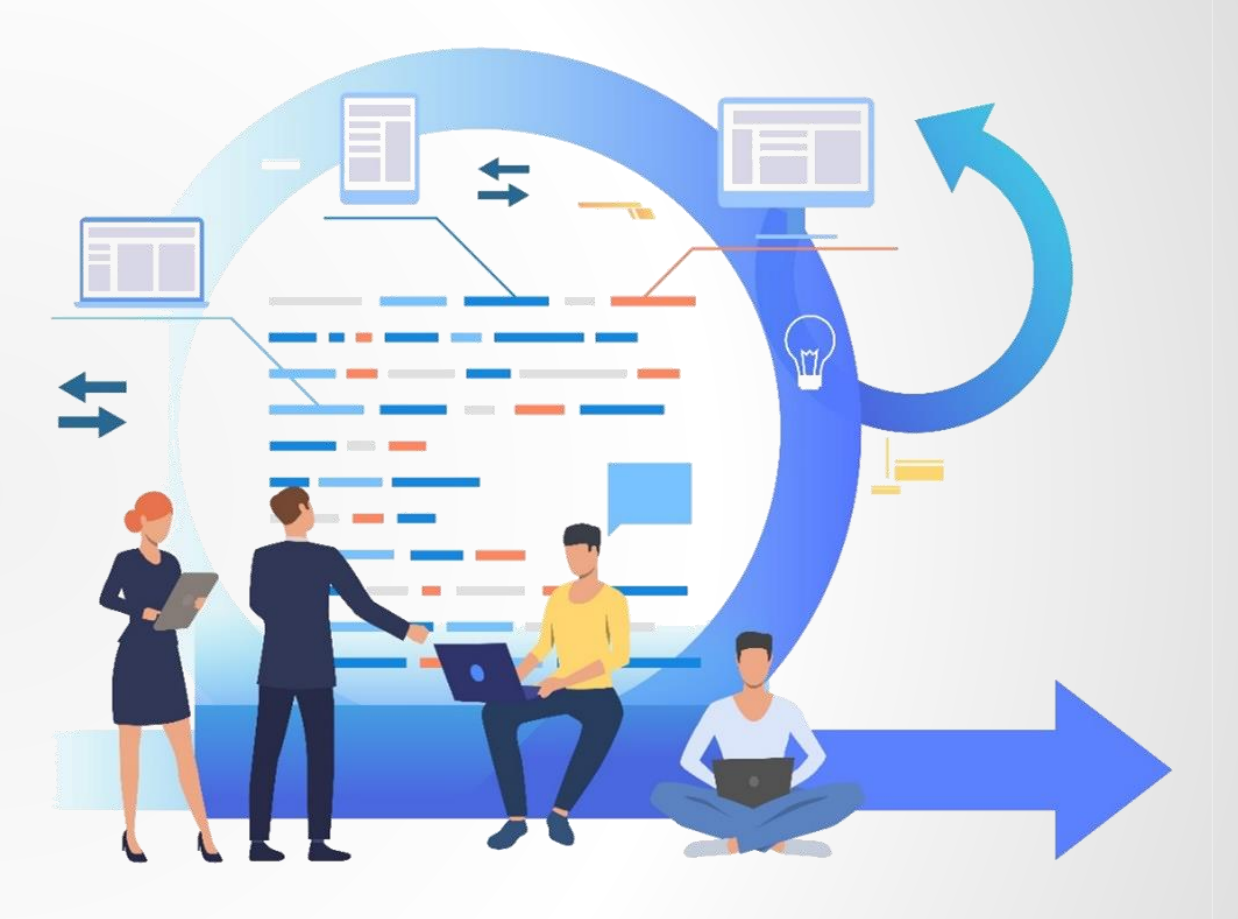

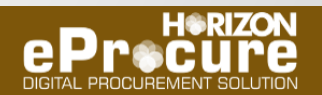

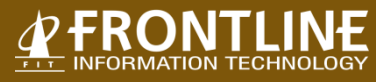

# **Login –Sign in to Start**

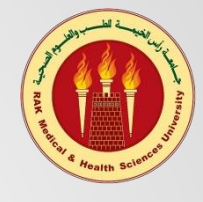

HORIZON EBS  $x +$ C A Not secure | procure.rakmhsu.ac.ae П.  $\leftarrow$   $\rightarrow$ جــامعــة رأس الـخيمـة للطب والعلـوم الصحيـة<br>RAK Medical & Health Sciences University **WELCOME TO** Let's get on with work! **H**.RIZON Sign in to Start User Code  $\boldsymbol{\theta}$ frontline Password Ø ...... Horizon EBS, FMS and HRMS is uniquely designed to streamline your business processes. Now you Select Year  $\Box$ can easily access anywhere anytime from any devices. 2022 Sign in Forgot Password' 547729

Please open the browser and type the URL: http://procure.rakmhsu.ac.ae Please Enter your user id and password to log in and also enter the Captcha before login. If you do not have your login

O

 $\lambda$  :

credential, please check with your IT administrator.

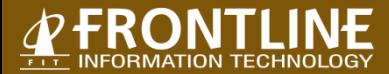

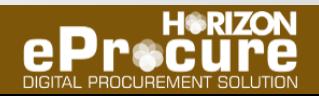

# **Password Change**

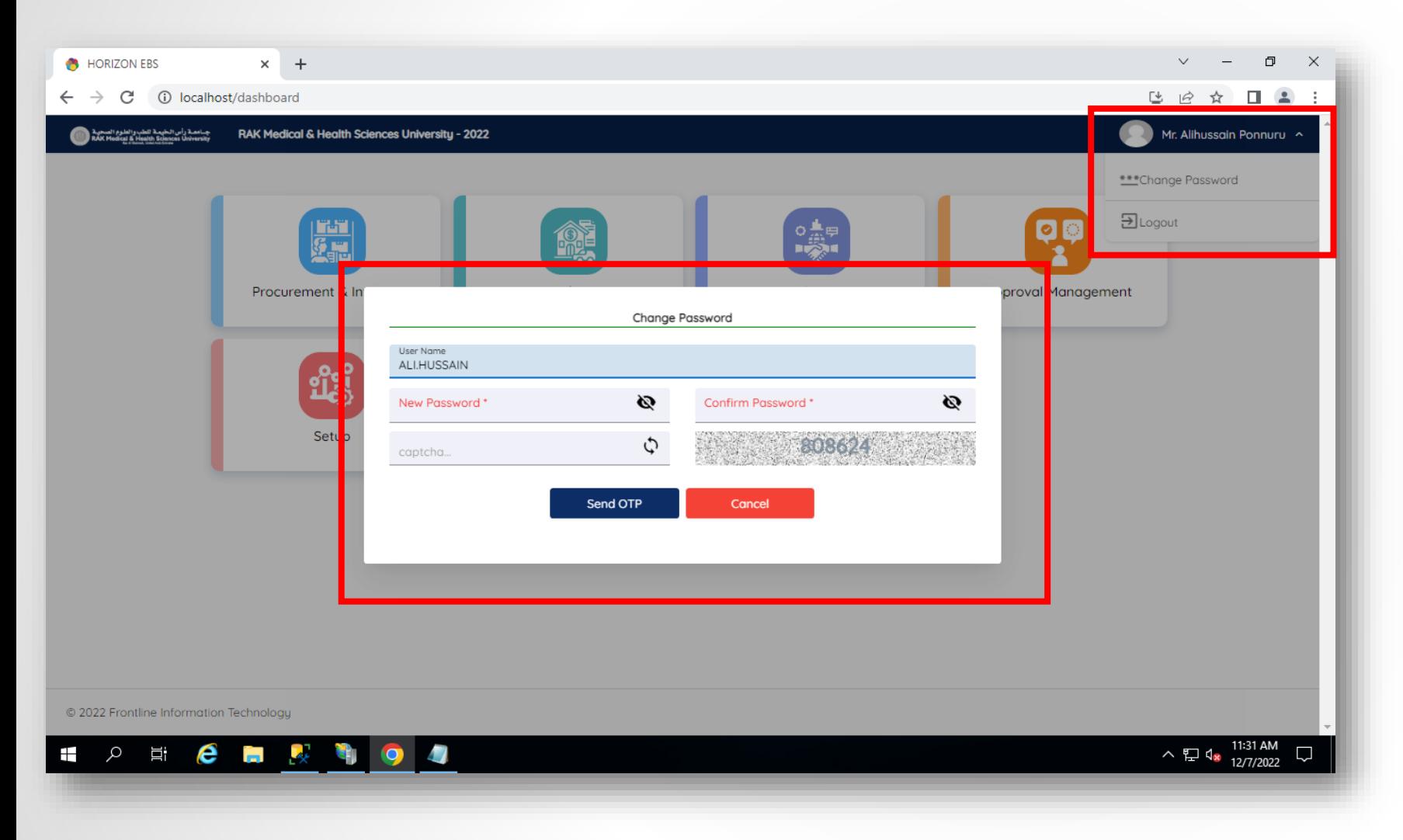

You can change the password after logging in by clicking on the right-hand side user detail.

Please click on the Change password link and provide the Old Password and New Password and captcha.

It will send OTP to your registered email id.

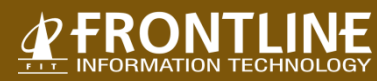

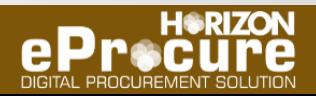

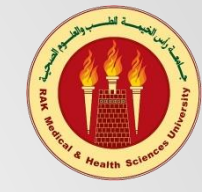

# **OTP Email and Authentication**

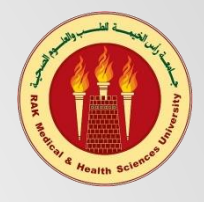

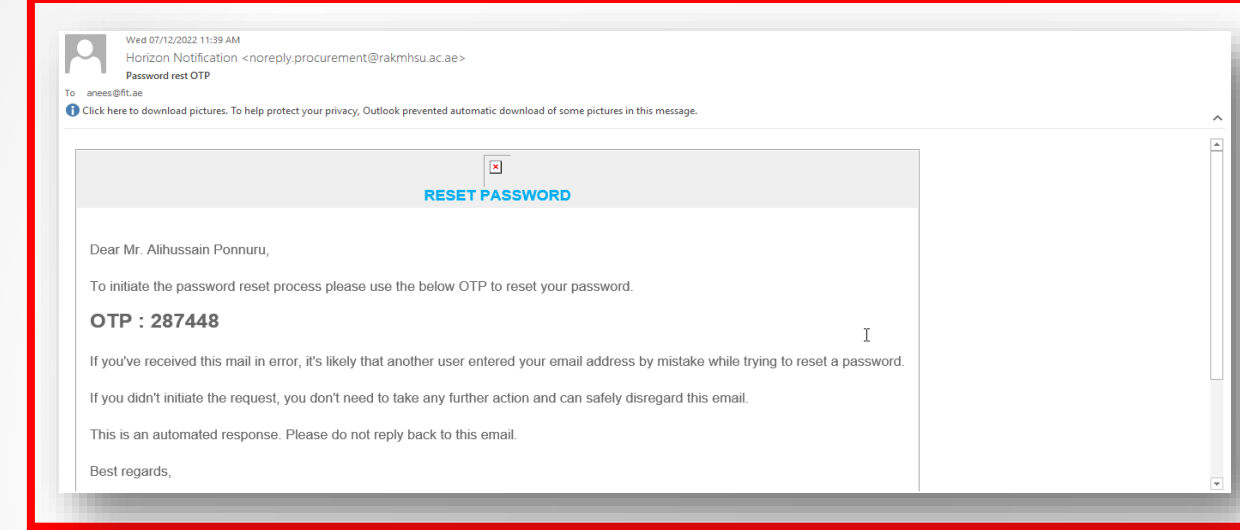

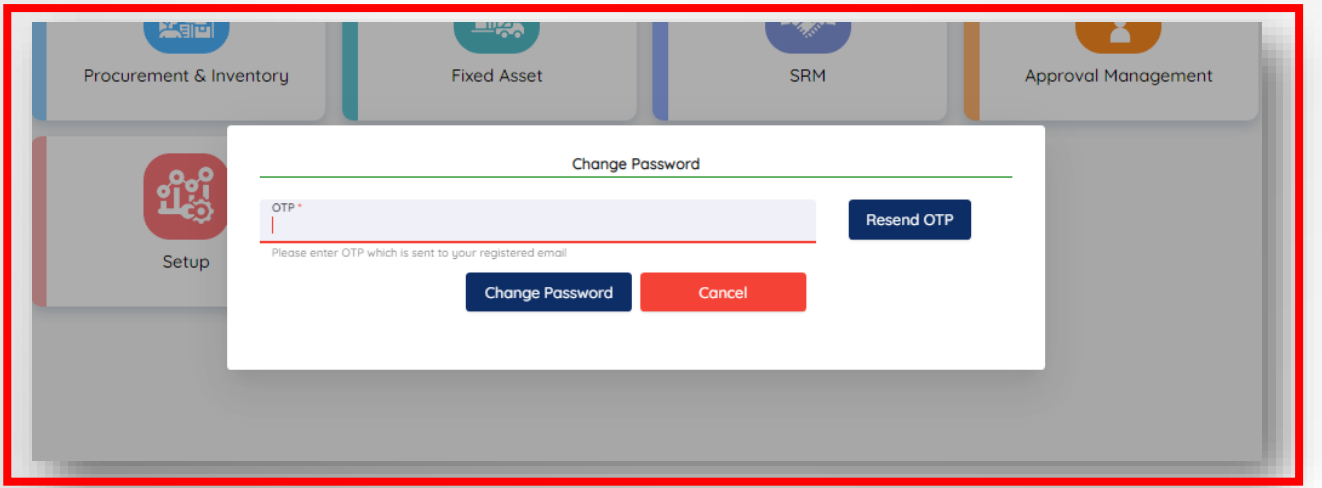

You will receive an email notification with OTP – One-time Password on your registered email address. In case not received, please click on the resend OTP link.

Once received, kindly enter the OTP in the change password screen.

This process will help you to change the password.

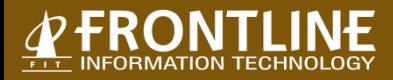

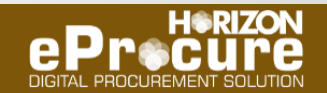

# **Landing Screen**

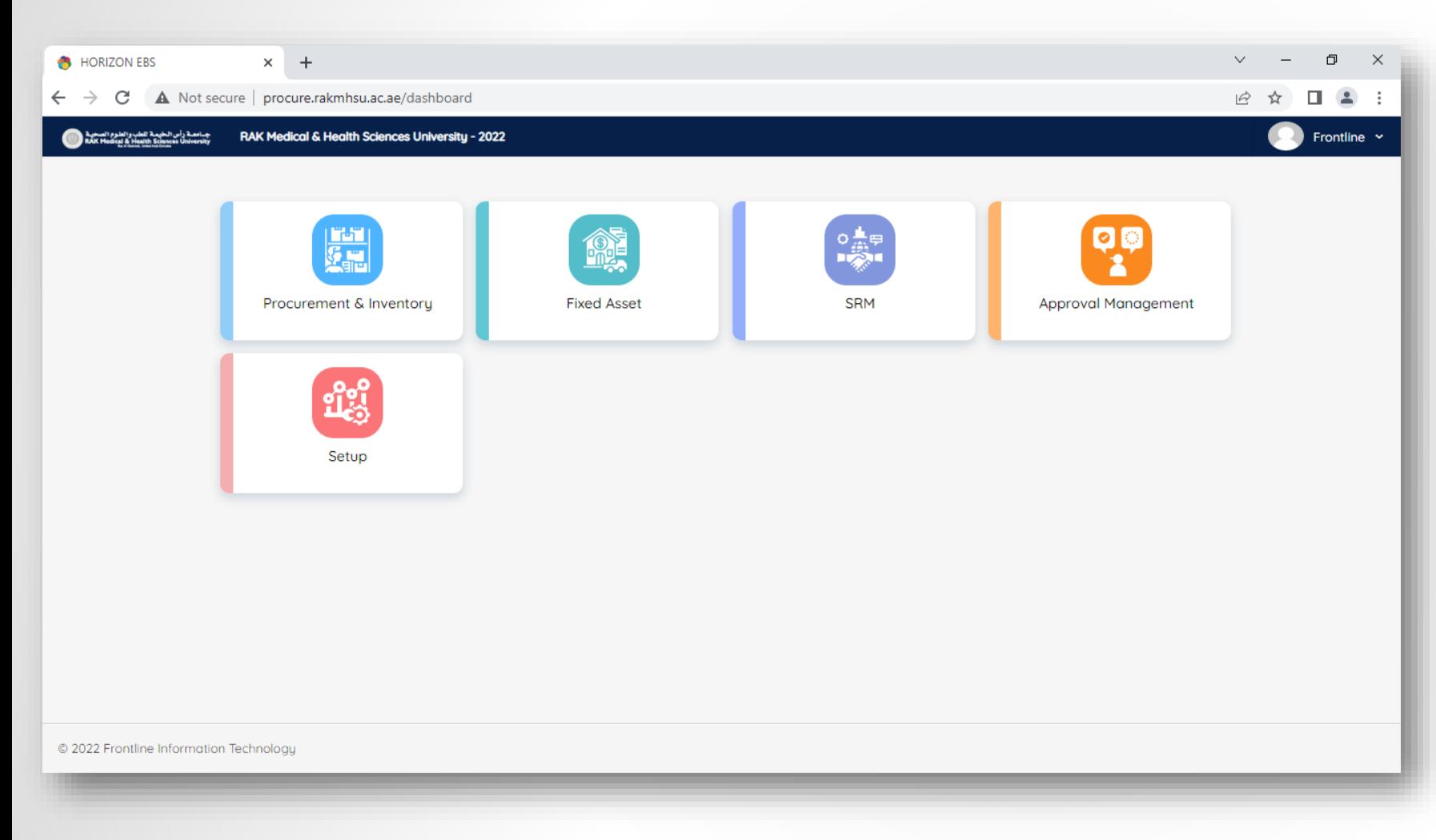

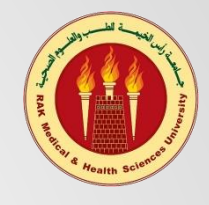

Once you log in successfully, you will first see this landing screen where all the available modules in the system will visible.

You may be able to access only the module to which you have access or the respective rights given.

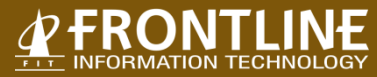

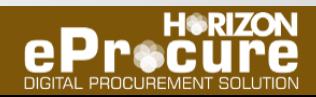

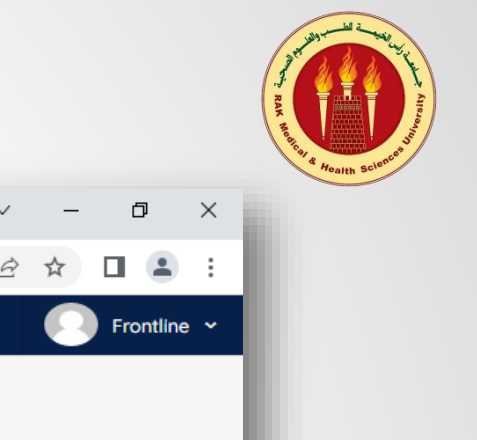

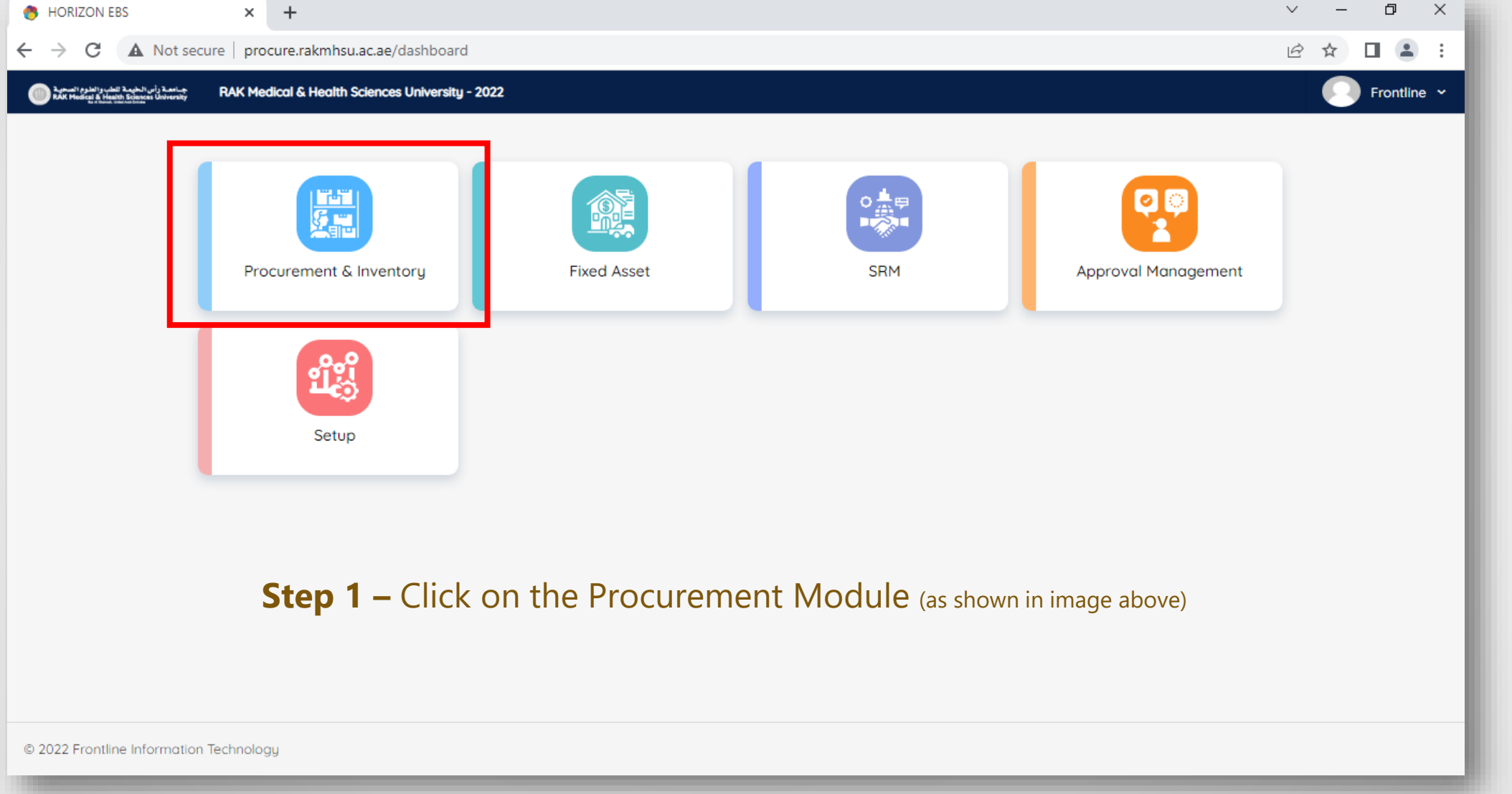

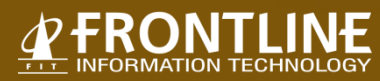

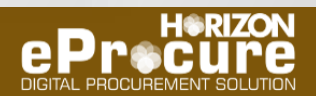

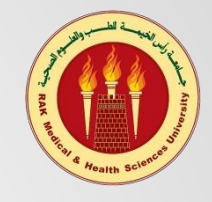

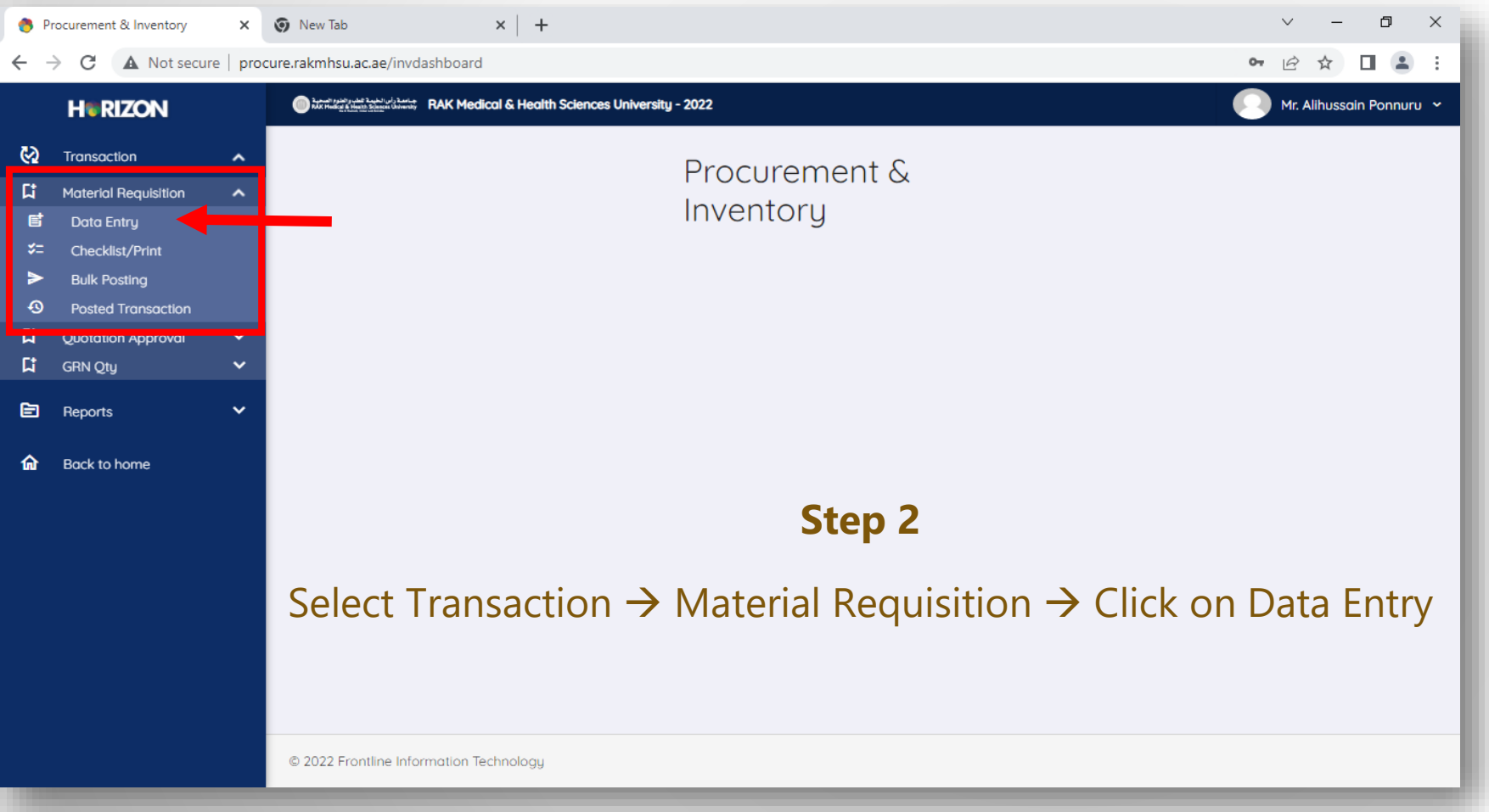

Once you click on the Module link, it will lead you to this page which will have Main Menu and Sub Menu to which you have been provided access.

For instance, here the Main Menu has

- Transaction
- Reports

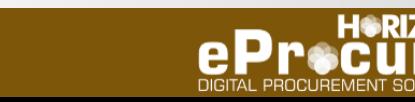

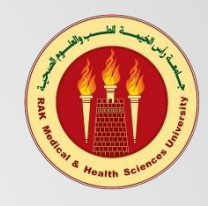

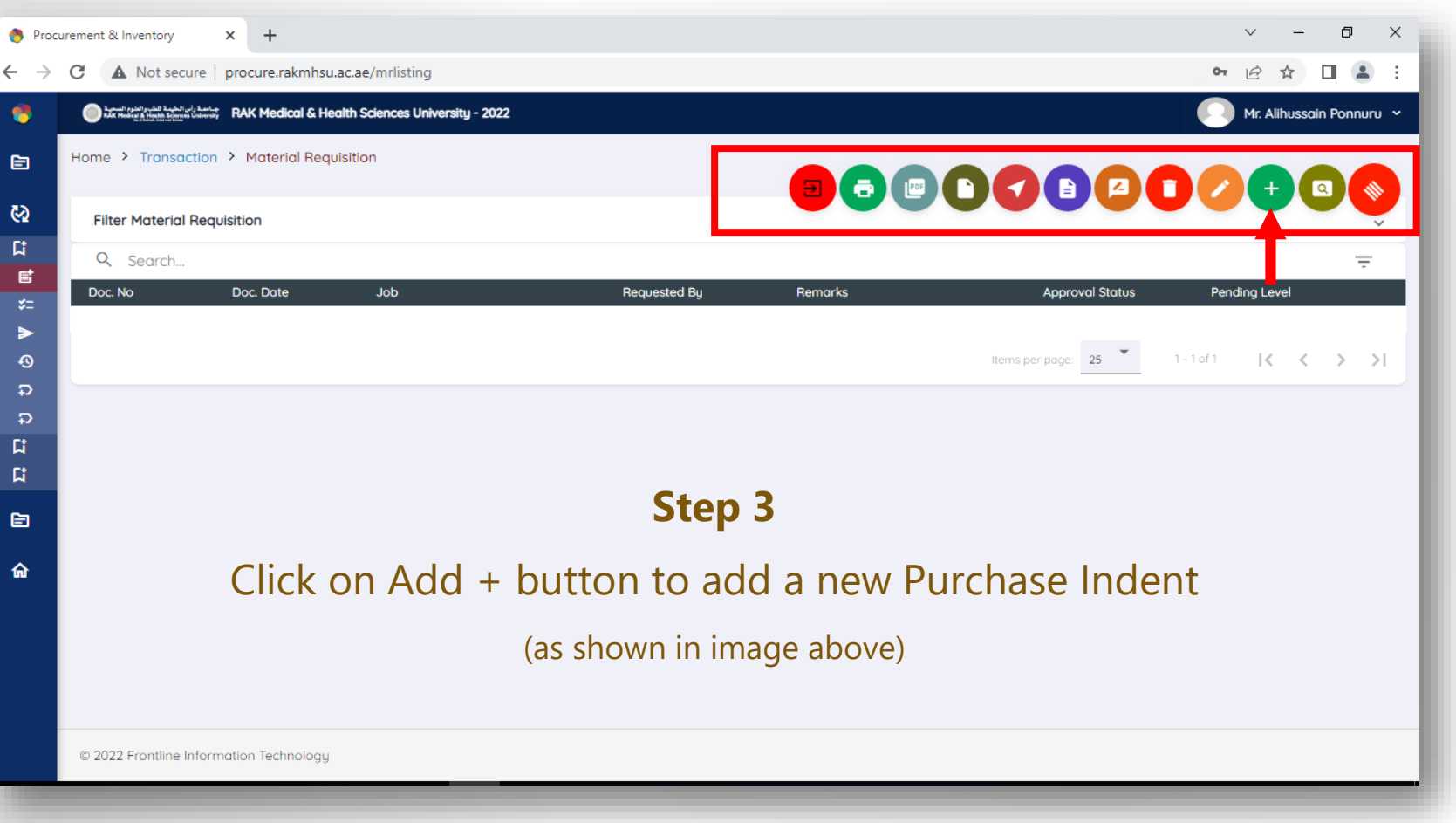

Once click on the Data Entry, you will lead to the listing page where you may see the already raised Purchase Indent with the Pending Approval status.

You can see the Red Icon on the righthand top side which will display all the buttons available with the respective rights provided to you.

Buttons are as follows

- **Add**
- **Edit**
- **Delete**
- **Submit**
- **Status Log**
- **Post**
- **Excel Report**
- **Print**
- **Exit**

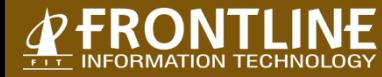

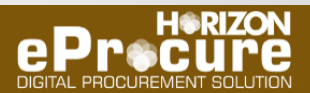

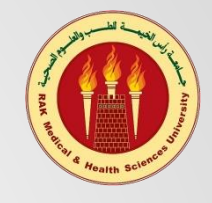

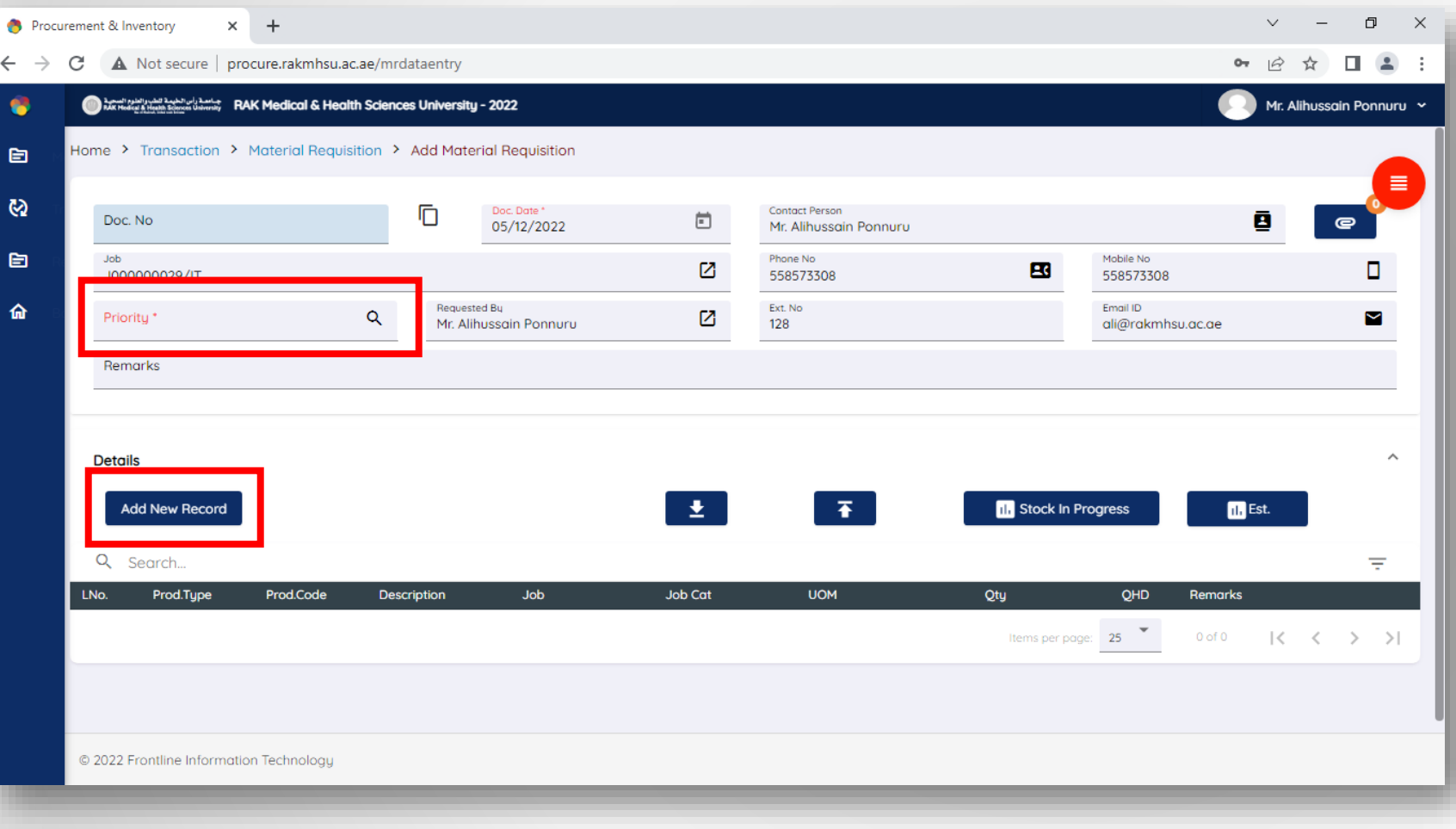

#### **Step 4**

After clicking on the add button, the Purchase Indent form will be visible as displayed in the image.

Your contact details such as department, name, phone no., mobile no., extension no., and email id will be visible automatically from your user profile.

#### **Sub Steps to follow here**

- A. Select the priority for the indent
- B. Put the remarks if any
- C. Please attach the document along with Purchase Ident if any.
- D. Click on the 'Add New Record' to enter the items required for purchase

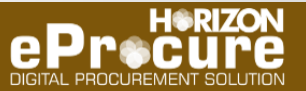

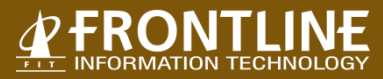

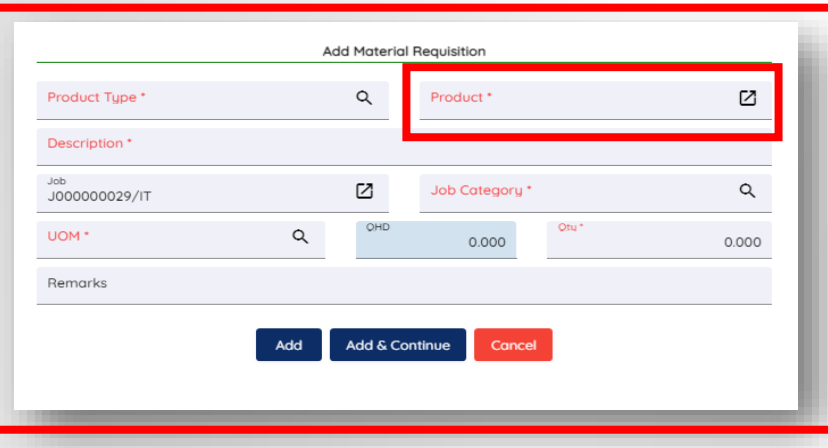

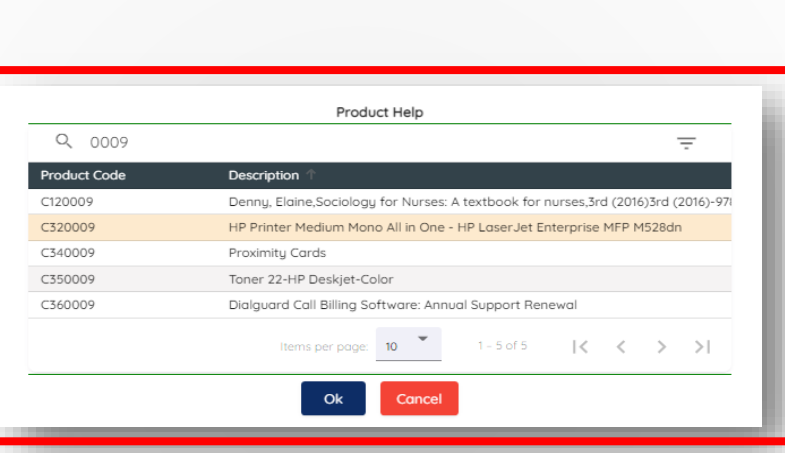

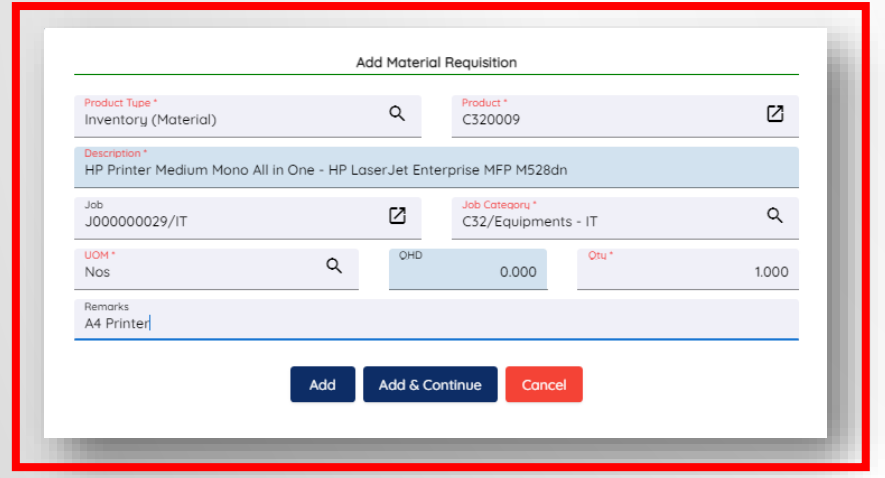

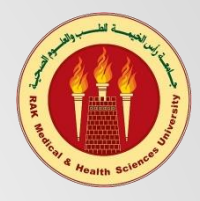

After clicking Add New Product, the popup will appear like this to add items to the purchase indent.

#### **How to add items to indent request?**

- A. After clicking on the product as displayed, an item list will appear as shown on the screen
- B. Search the items by name or code by typing on the search bar right on top
- Select the items and press OK to add
- D. Please select the quantity required and press add to indent request

If you wish to request multiple items, press add and continue

If any item required is not available in the display, you may contact the procurement department

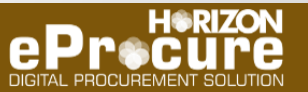

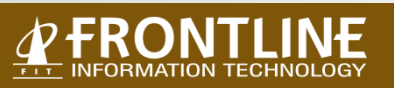

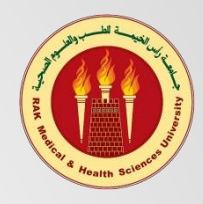

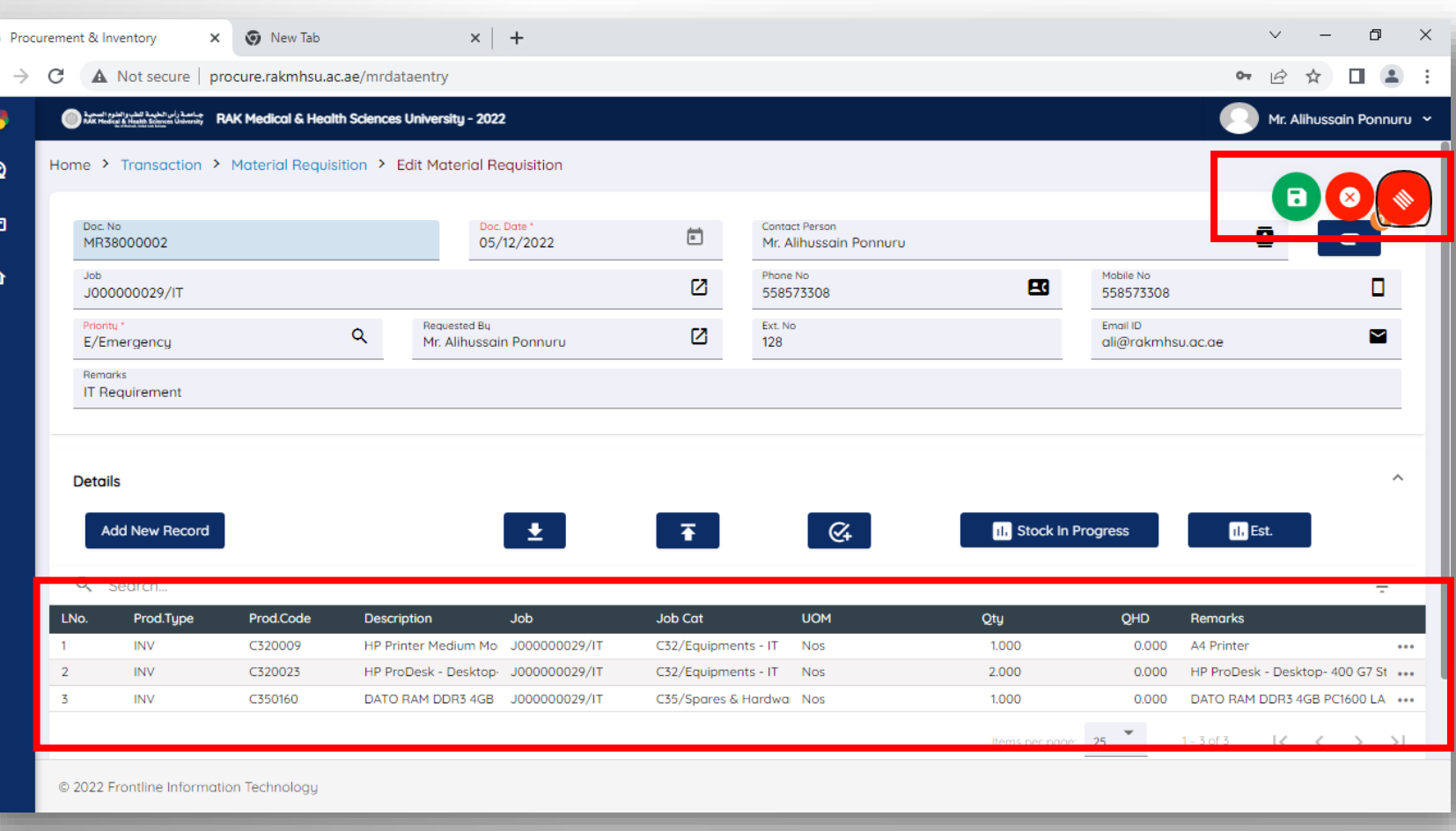

After adding the items to the purchase indent, it will be visible in the grid as below.

If you wish to add more items to the same indent, you can do so by following the same process.

If you want to delete or edit the items selected, you can click on the, three dots on the line items in the grid which will show you the related buttons.

You can see the Red Icon on the right-hand top side which will display the save and cancel buttons

Once you are through with adding items to the indent, you can save the document by clicking on the save button

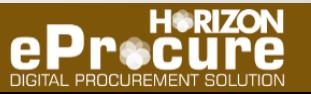

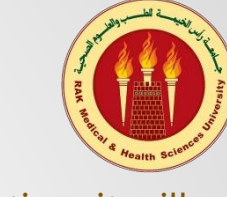

Once you save the transaction, it will lead you to the listing page where all the saved and submitted documents for approval with status will be visible.

To submit the saved Purchase Indent document for approval, please select the saved document line and click on the submit button on the top.

Once you click on the submit button a display pop with approval level selection will be available. This selection will be based on the approval setup done for your respective department user.

The approver will get an email notification as soon as you submit the document for approval.

This completes the purchase indent creation process. You will be notified once your indent is approved and processed

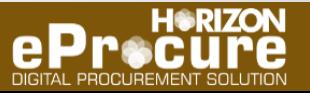

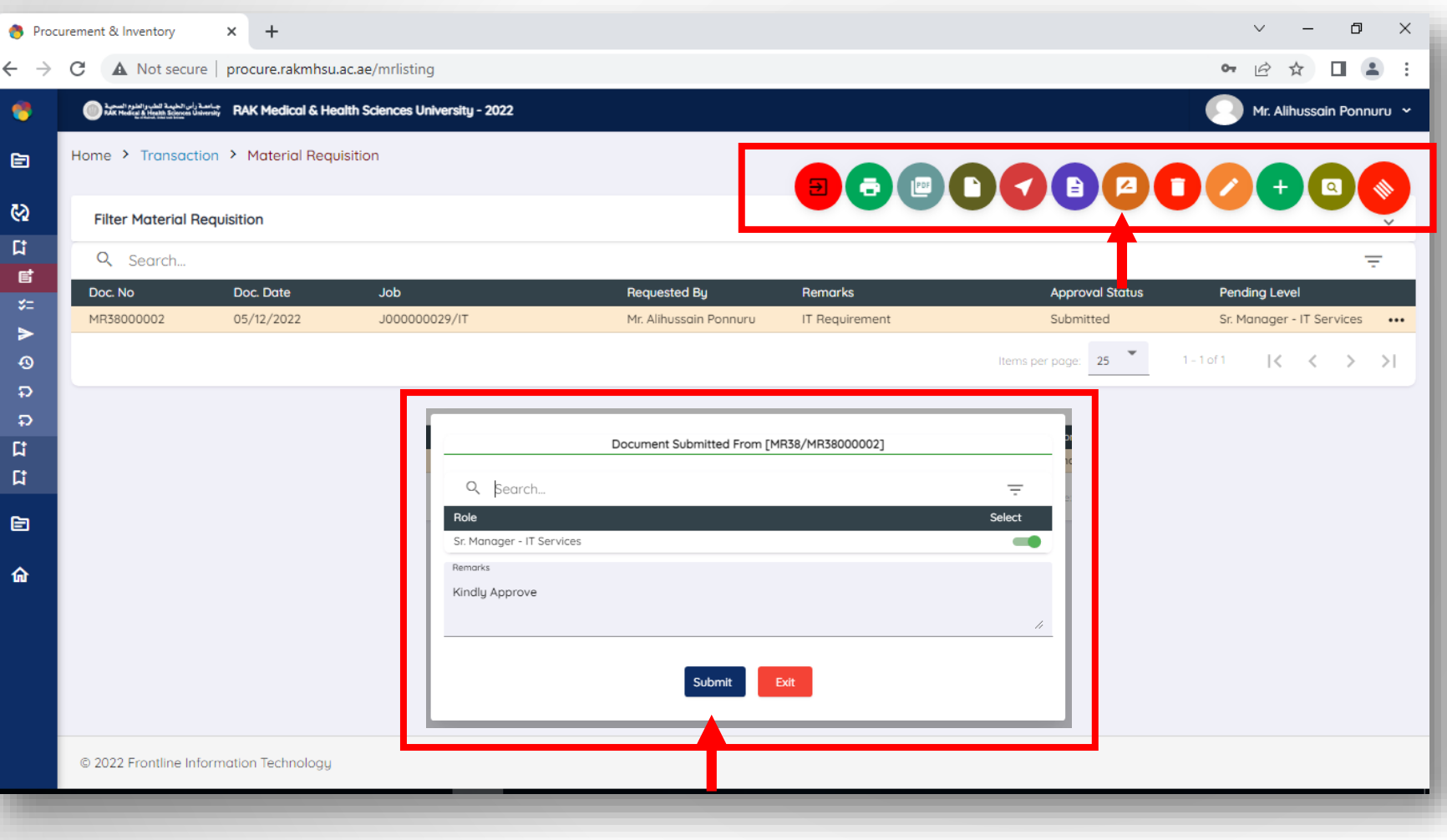

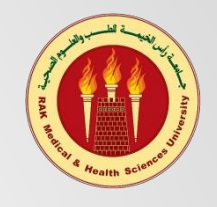

# **How to Check the Status of Request ?**

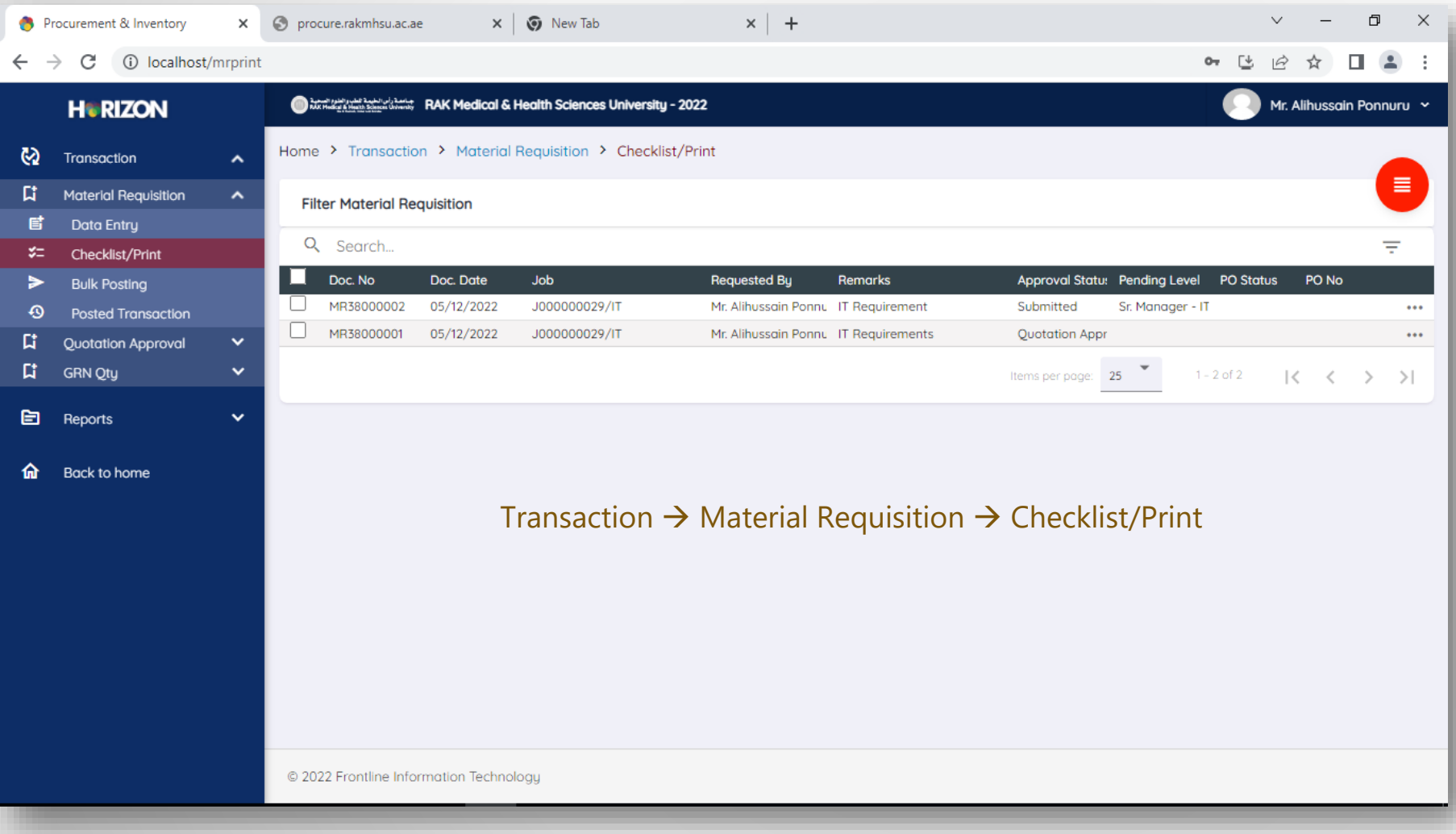

You can check the status of the request in the Checklist where you can see the status of the document and which level the approval is pending if any.

It will also show you if the supplier quotation analysis is approved or PO is raised already etc.

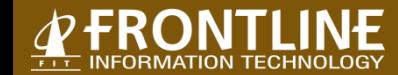

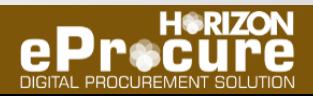

## **How to Check the Status of Request ?**

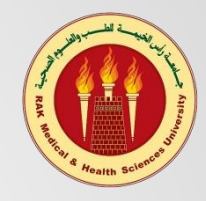

 $\times$  **G** Requirements - Google Search  $\times$  | +  $\Box$ Procurement & Inventory □ ☆ ☆ □ ▲  $\leftarrow$   $\rightarrow$  C (i) localhost/mrlisting Mr. Alihussain Ponnuru RAK Medical & Health Sciences University - 2022 Home > Transaction > Material Requisition  $\boldsymbol{\omega}$ 90000000000  $\mathbf{H}$ **Filter Material Requisition**  $\overline{\mathbf{g}}$ Q Search ⋗ Doc. No Doc. Date **Approval State Job Requested R Pending Leve**  $\ddot{\circ}$ 07/12/2022 MP38000015 J000000029/IT Mr. Alibuscoin Ponnuru It Requirement Submitted Sr Mangaer - IT Services  $\overline{a}$ 07/12/2022 MR38000014 1000000029/11 Mr. Alihussoin Ponnuri It Requirement Submitted Sr Manager - IT Services  $\mathbf{H}$ tems per page: 25  $| \langle \quad \langle \quad \rangle \quad \rangle |$ 自 Page 1 of 1 07/12/2022 03:15:01 PM **RAK Medical & Health Sciences University AMS LOG PRINT DOCUMENT TYPE DOCUMENT NO MD38000015** SUBMITTED DATE : 07/12/2022 03:14 pm **SUBMITTED BY : ALI.HUSSAIN DOCUMENT DATE**  $: 07/12/2022$ **SURMIT REMARK** : Kindly Approve **STATUS** : SUBMITTED MU ROLE ACTION BY **L. LIMIT U. LIMIT RESULT REMARKS AL ACTION VER. DATE** © 2022 Frontline Information Technology 1 Sr. Manager - IT Services 1 Approver 1 Ξi  $\epsilon$   $\approx$ a T 2 Approver 2 1 Chairperson In-Charge - Gen Edu, Associate Professor - Compu

You can also check the status in the Data Entry screen by selecting the respective row in the grid.

Click on the button right on top with the status log as displayed on the screen.

This will generate a report of the complete log of the document where you can check the status of the document if it is not approved.

The status of the document can be checked here only if the document is not fully approved. Once the document is approved for further status, the Checklist/Print screen to be utilized.

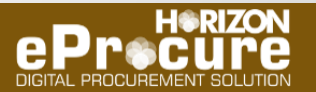

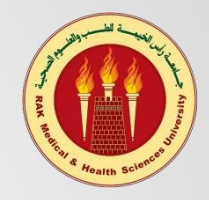

Once the Purchase Indent is submitted, the respective approver will get a notification on his email address.

This email will have all the details about the request in a brief and the actual document as an attachment and a supportive document attached if any.

You can approve the document either through email or through the system.

#### **How to approve the document through email ?**

- View the related document before approving
- Click on the Approve / Reject the Button as shown in the image.

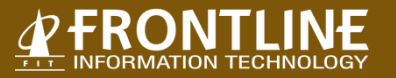

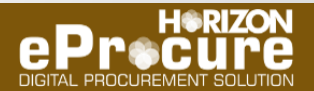

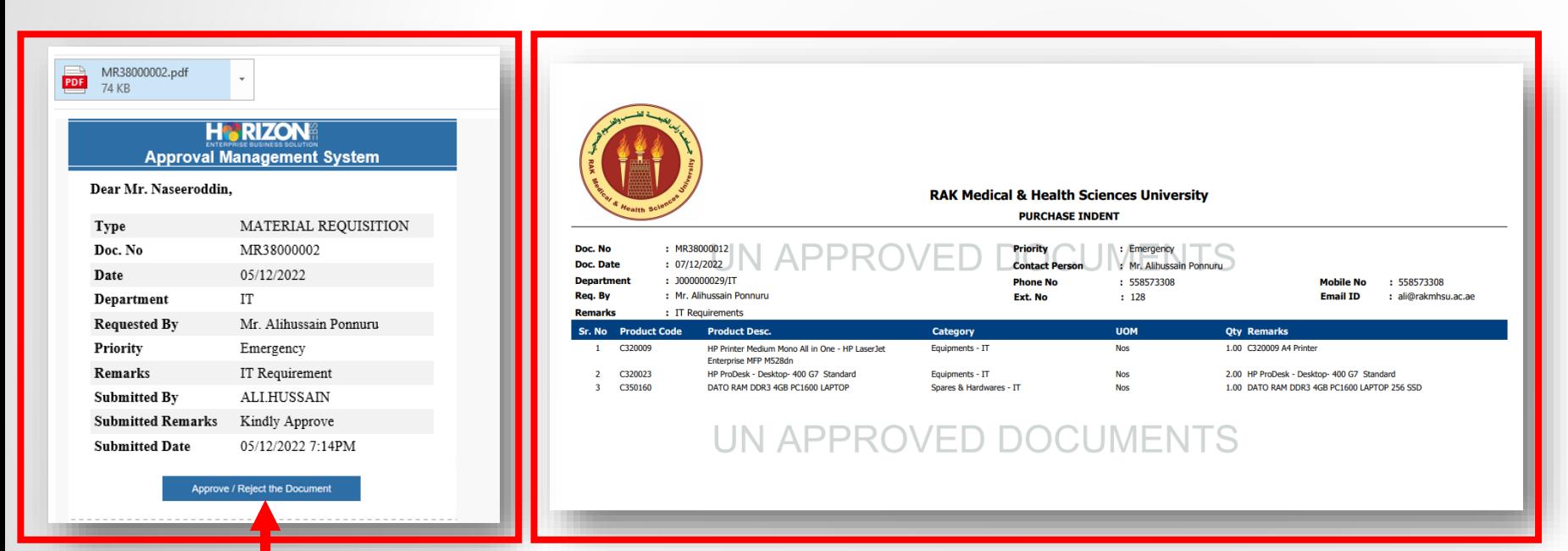

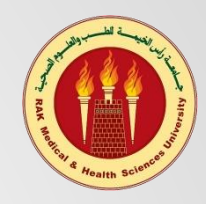

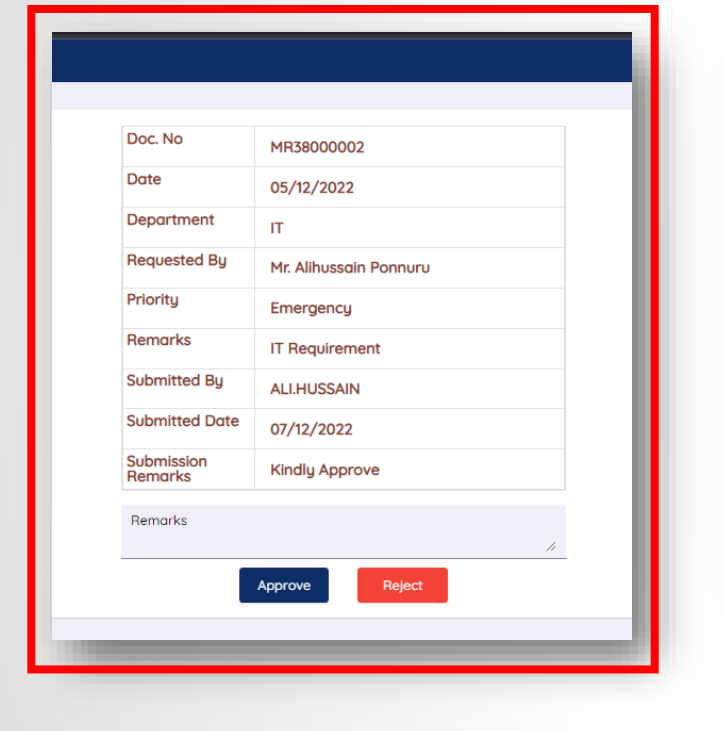

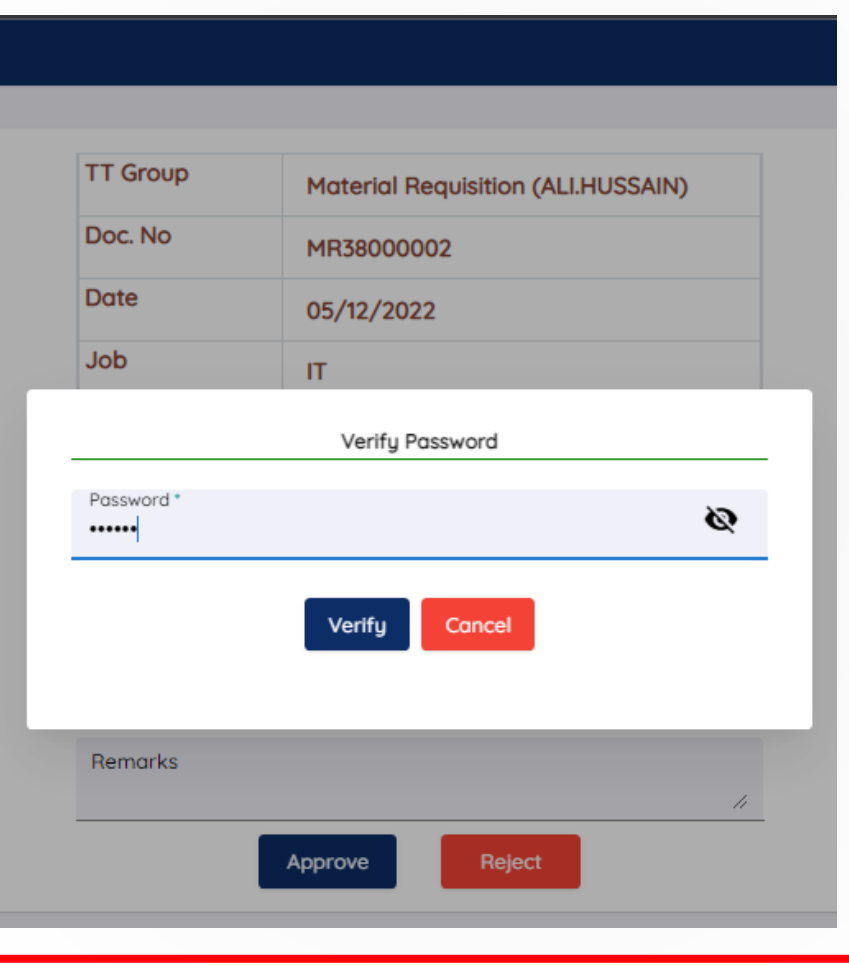

#### **How to approve the document through email ?**

- Once you click on the Approve or Reject Button, it will take you to a web pop up as displayed in the image.
- Put Remarks for Approving or Rejecting the document and click the respective button for your decision.
- Once you click either of the buttons, it will ask you to verify with your password.
- If the document is approved, it will go for next level of approval if any or if it is rejected, it will go as a notification to the requester with your rejection remark.

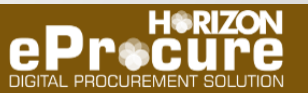

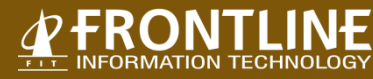

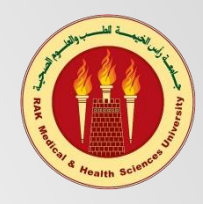

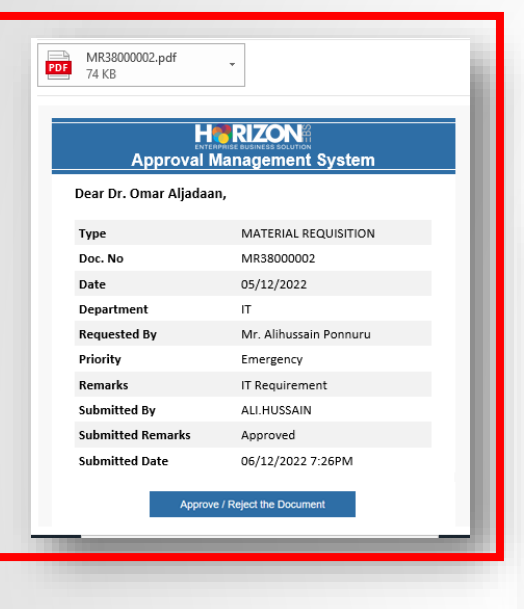

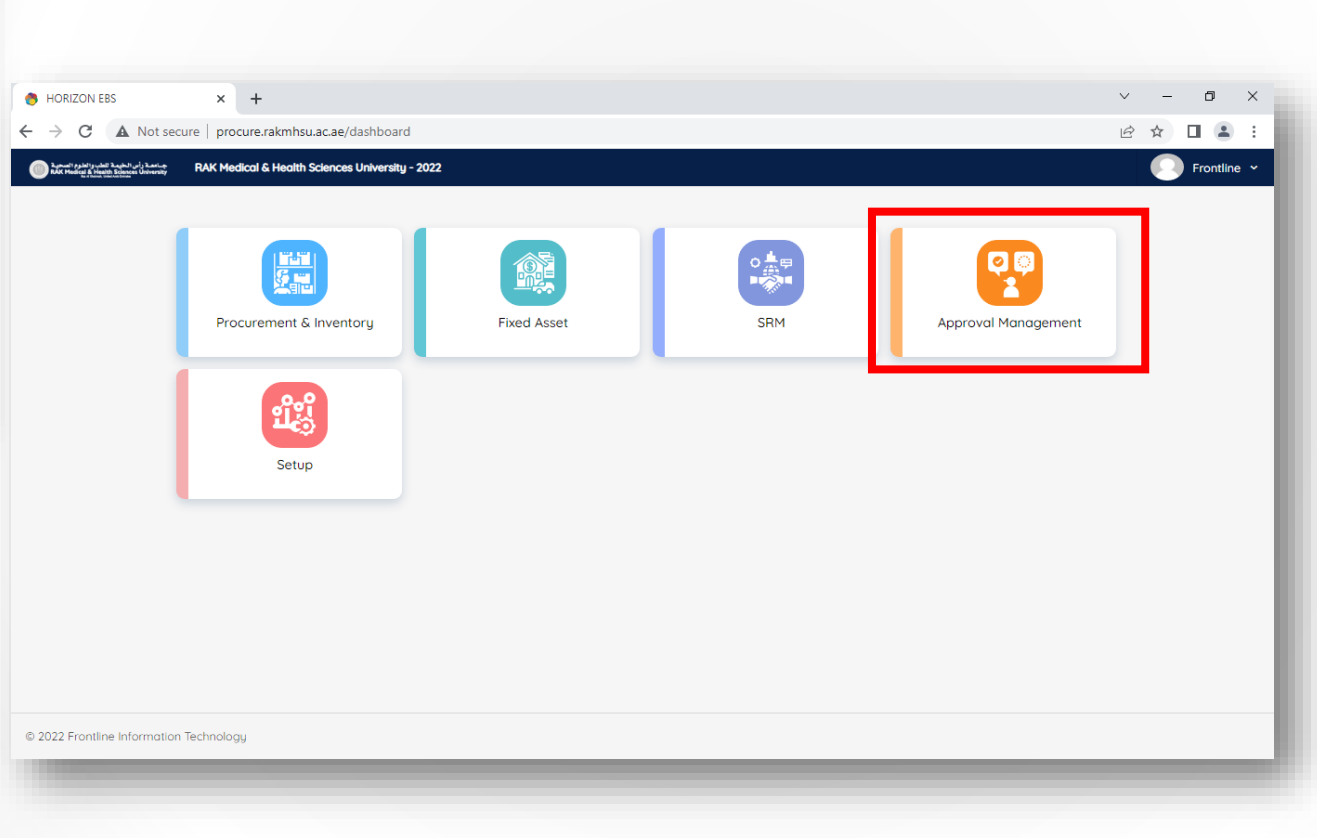

In a scenario where multiple level approvals are there, the document will go for the next level of approval.

The next level approver will get an email notification as shown in the image.

#### **How to approve the document through the system?**

• Once you receive the notification for approval, login into the system and click on the Approval Management Module as displayed in the image.

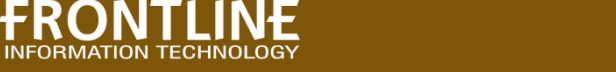

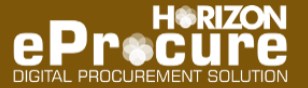

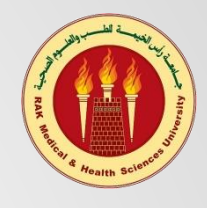

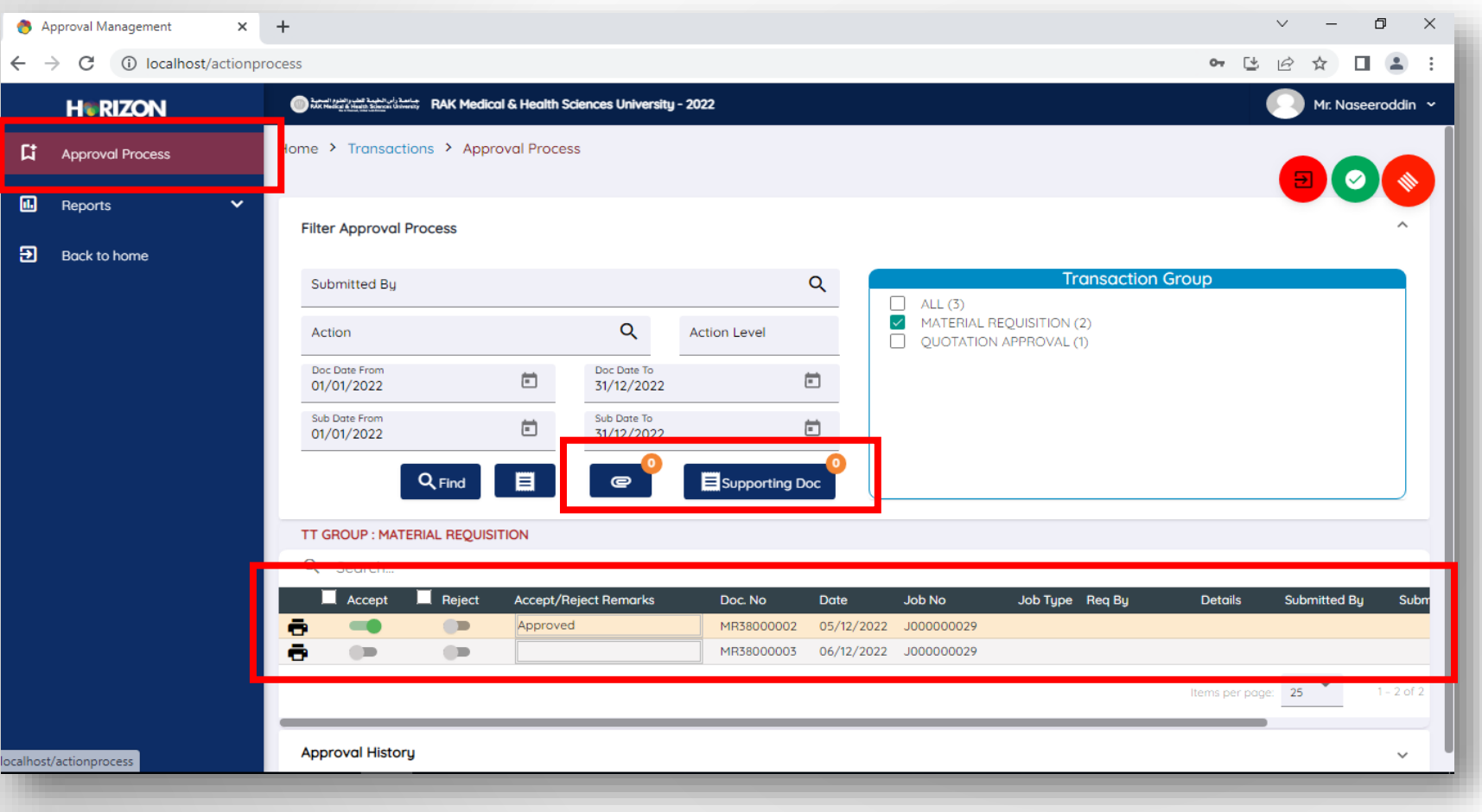

#### **How to approve the document through system?**

- Once the module is open, you will see the menu on the left side.
- Click on the approval process, it will show all the pending documents for approval in your list
- You can review every document one by one and approve/reject else it can be approved in bulk together by accepting/rejecting all the documents.
- The supporting documents and actual document print will be available while doing the approval
- After selecting the document for approval or rejection, click on the save button right on top to complete the process.
- If the document is approved, it will go for the next level of approval if any. If there is no next level of approval, it will notify the requester about the approval completion.
- If it is rejected, it will go as a notification to the requester with your rejection remark

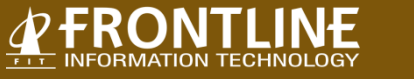

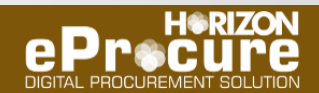

# **Notification – Indent and Procurement Team**

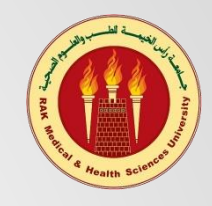

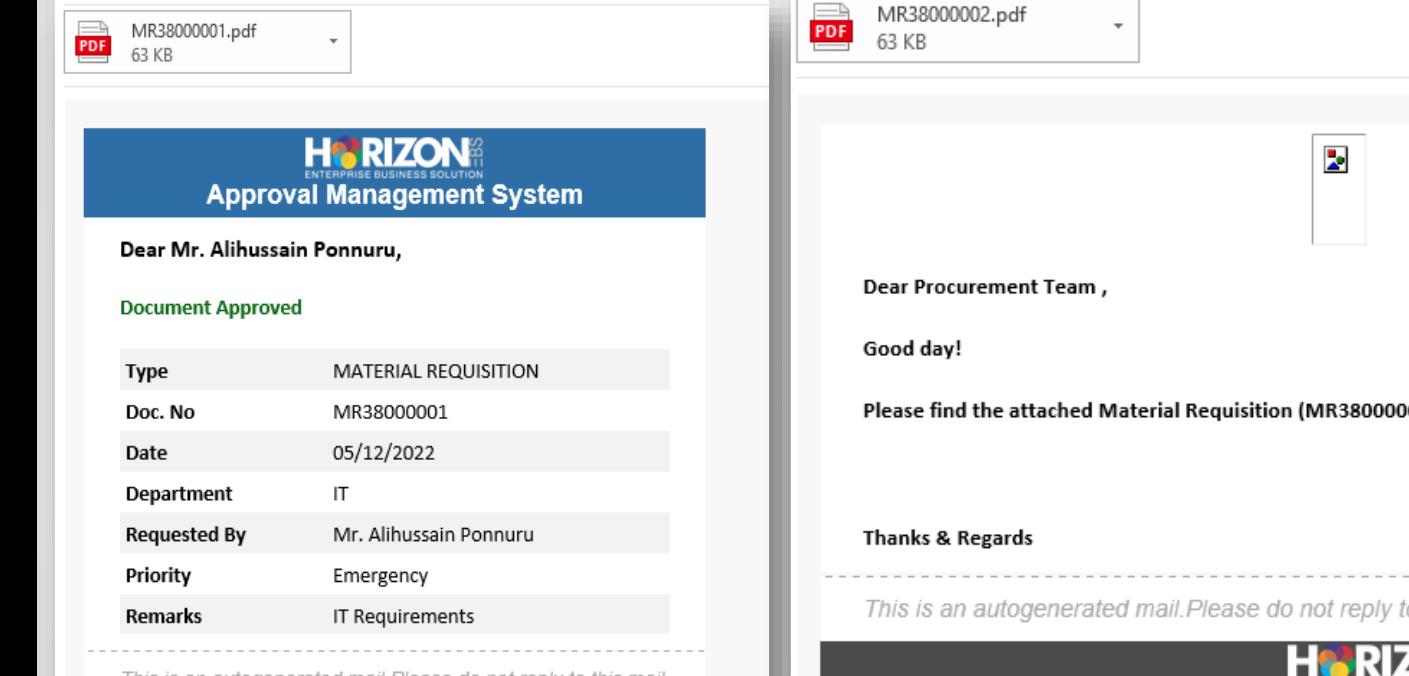

The requester/user will get a notification once the document is approved fully as displayed in the image

The procurement team will also be notified as displayed in the image for continuing the further process of procurement.

This is an autogenerated mail.Please do not reply to this mail.

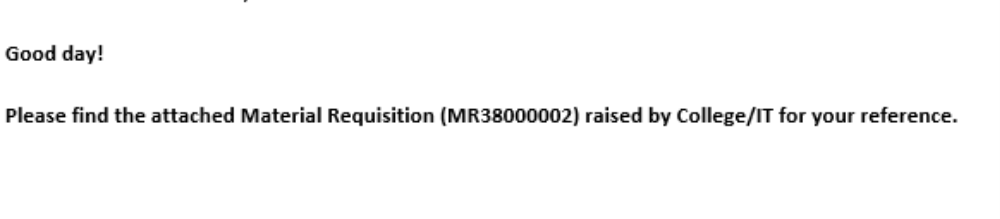

This is an autogenerated mail.Please do not reply to this mail.

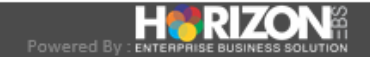

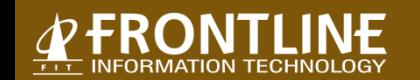

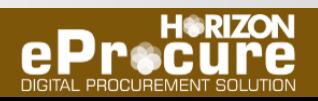

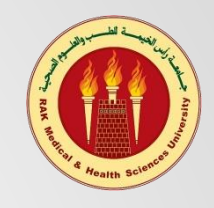

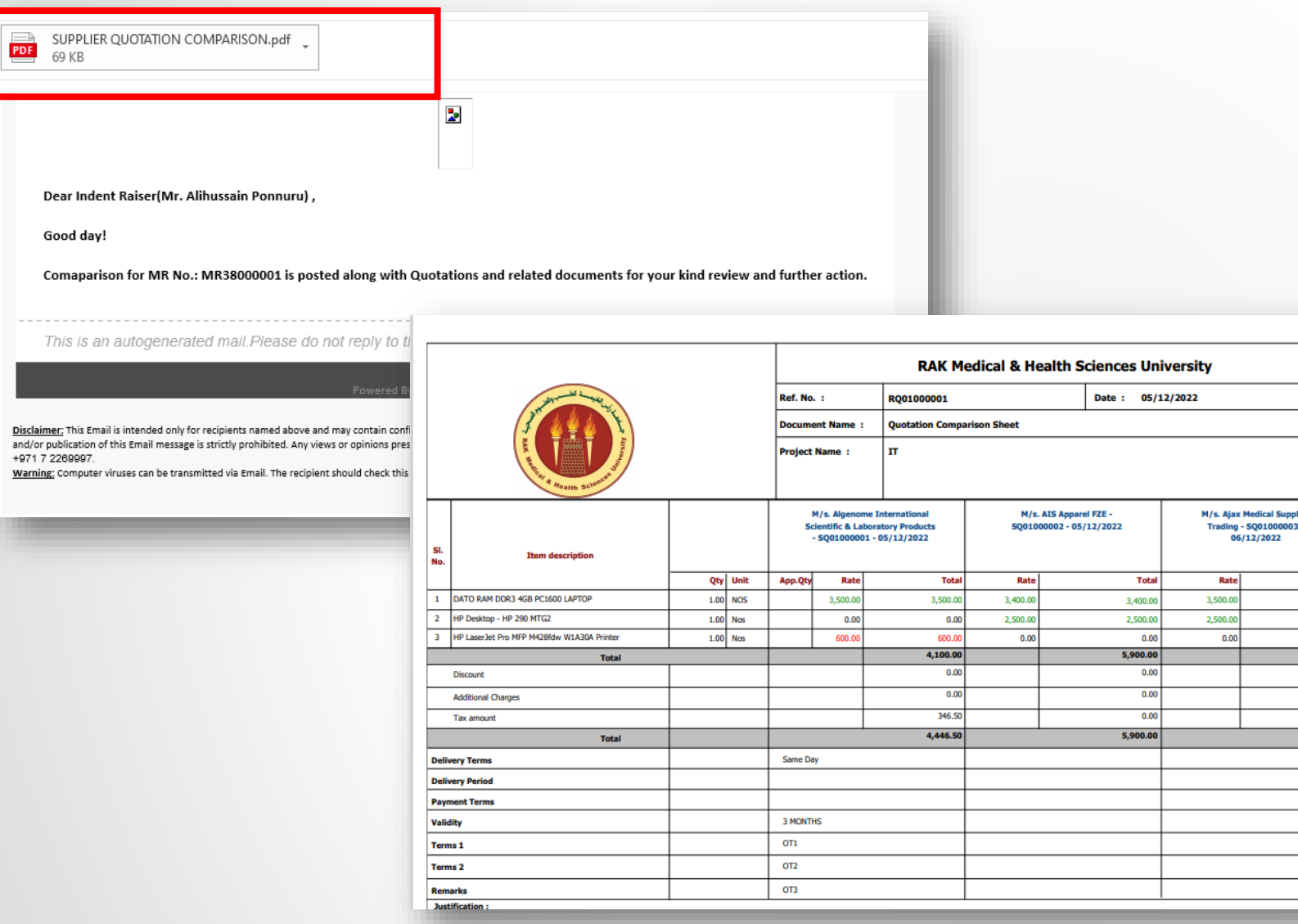

69 KB

**Dear Indent R** Good day! Comaparison

This is an au

Disclaimer: This Email is i and/or publication of this +971 7 2269997 Warning: Computer virus

#### **Notification to Indent User**

- After receiving the approved purchase indent, the procurement department may complete its process of requesting and receiving RFQ from various suppliers.
- Once they receive the appropriate quotations, they will submit and send these analyses for your approval to choose the best suitable supplier.
- You will receive the notification and comparison sheet and further request to proceed with the approval of the quotation and supplier as visible in the screen.

**Total** 

 $3,500.00$ <br>2,500.00<br>0.00<br>6,000.00<br>0.00

 $0.00$ <br>0.00<br>6,000.00

• The comparison sheet will show the highest prices in Red and Lowest in Green for a better review.

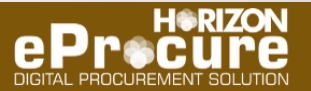

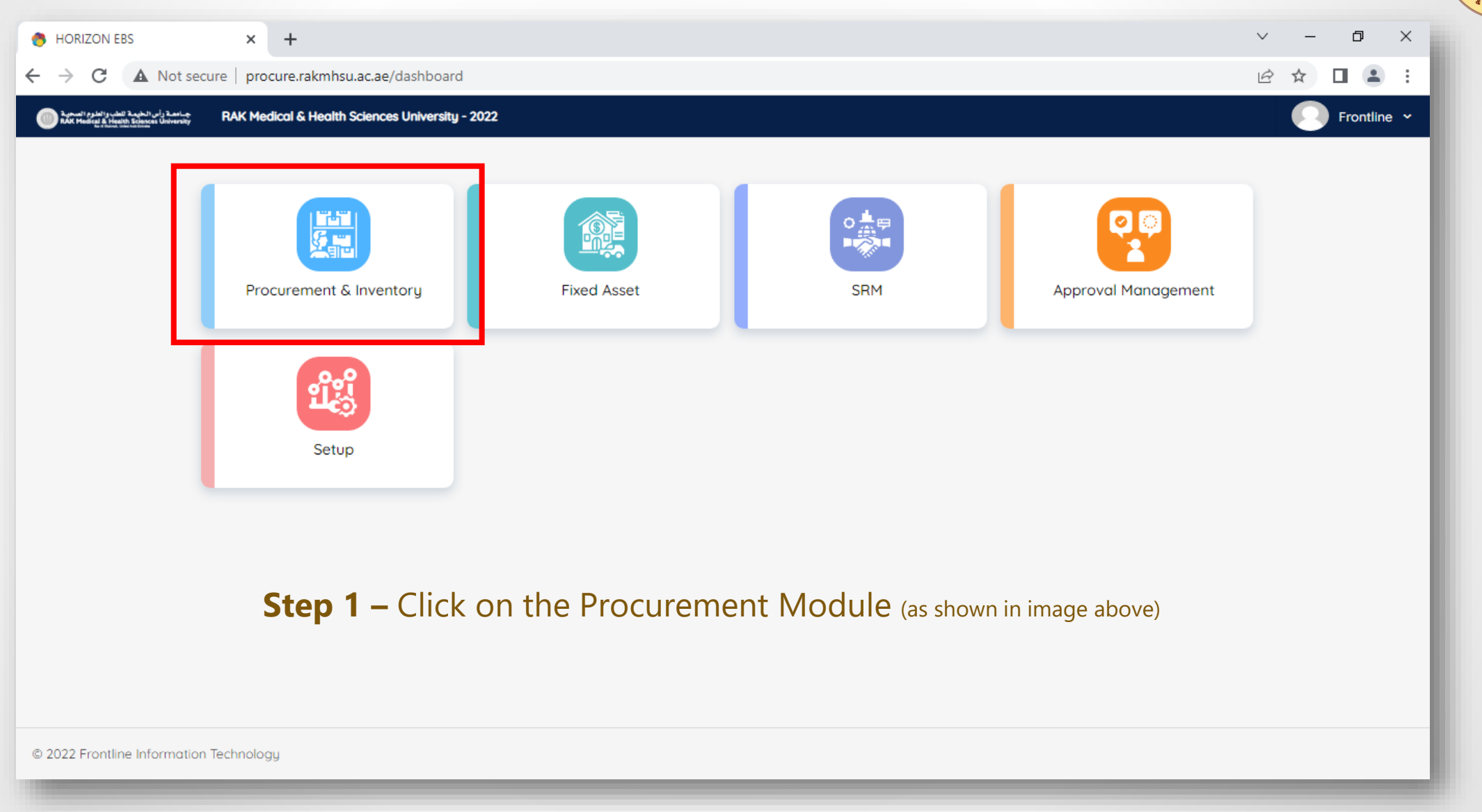

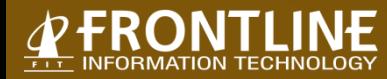

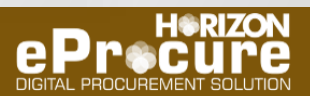

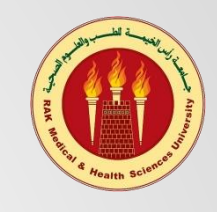

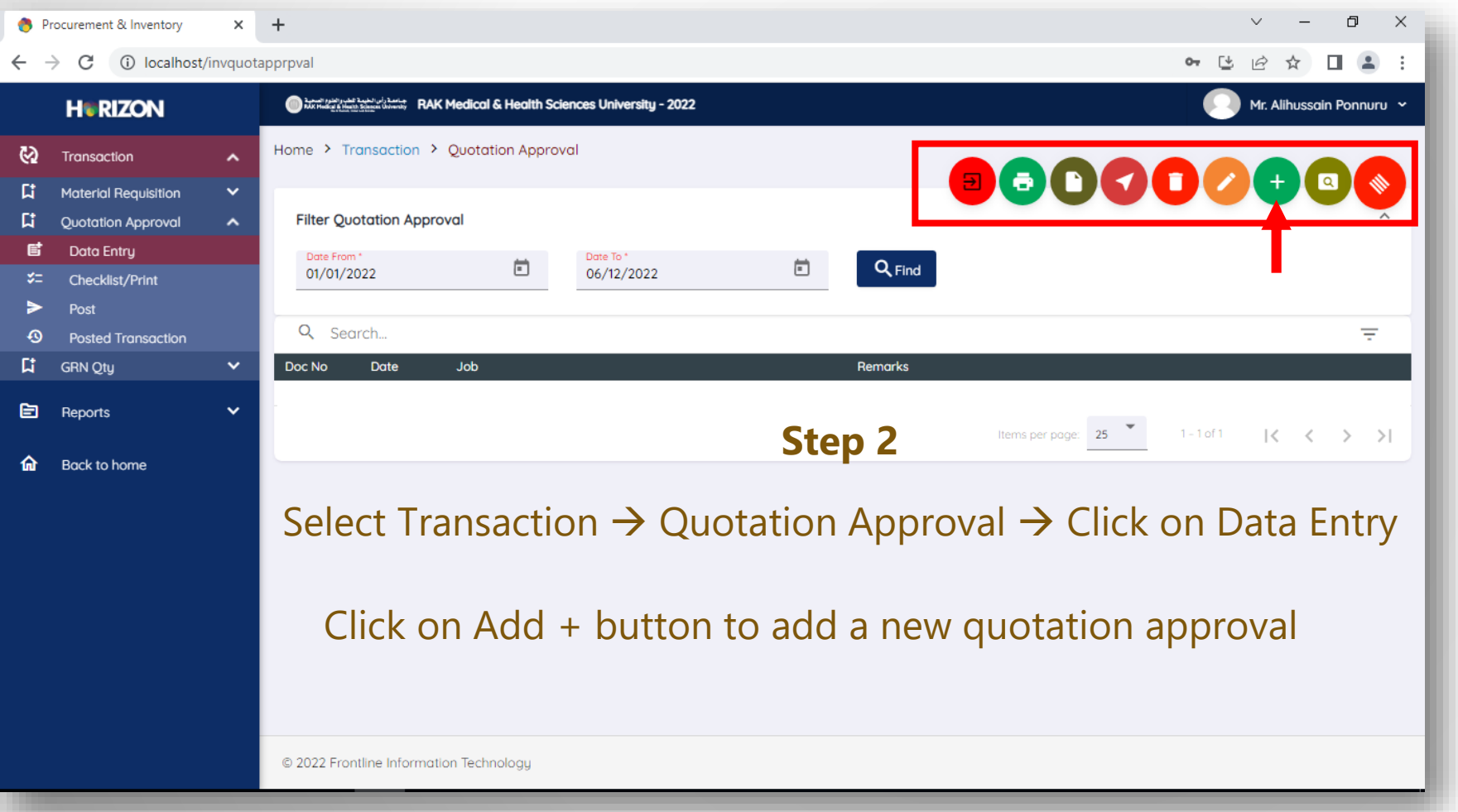

Once click on the Data Entry, you will lead to the listing page where you may see the already Submitted Quotation Approval with the Approval status.

You can see the Red Icon on the right-hand top side which will display all the buttons available with the respective rights provided to you.

#### Buttons are as follows

- **Add**
- **Edit**
- **Delete**
- **Submit**
- **Status Log**
- **Post**
- **Excel Report**
- **Print**
- **Exit**

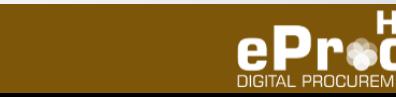

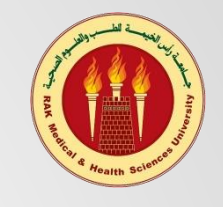

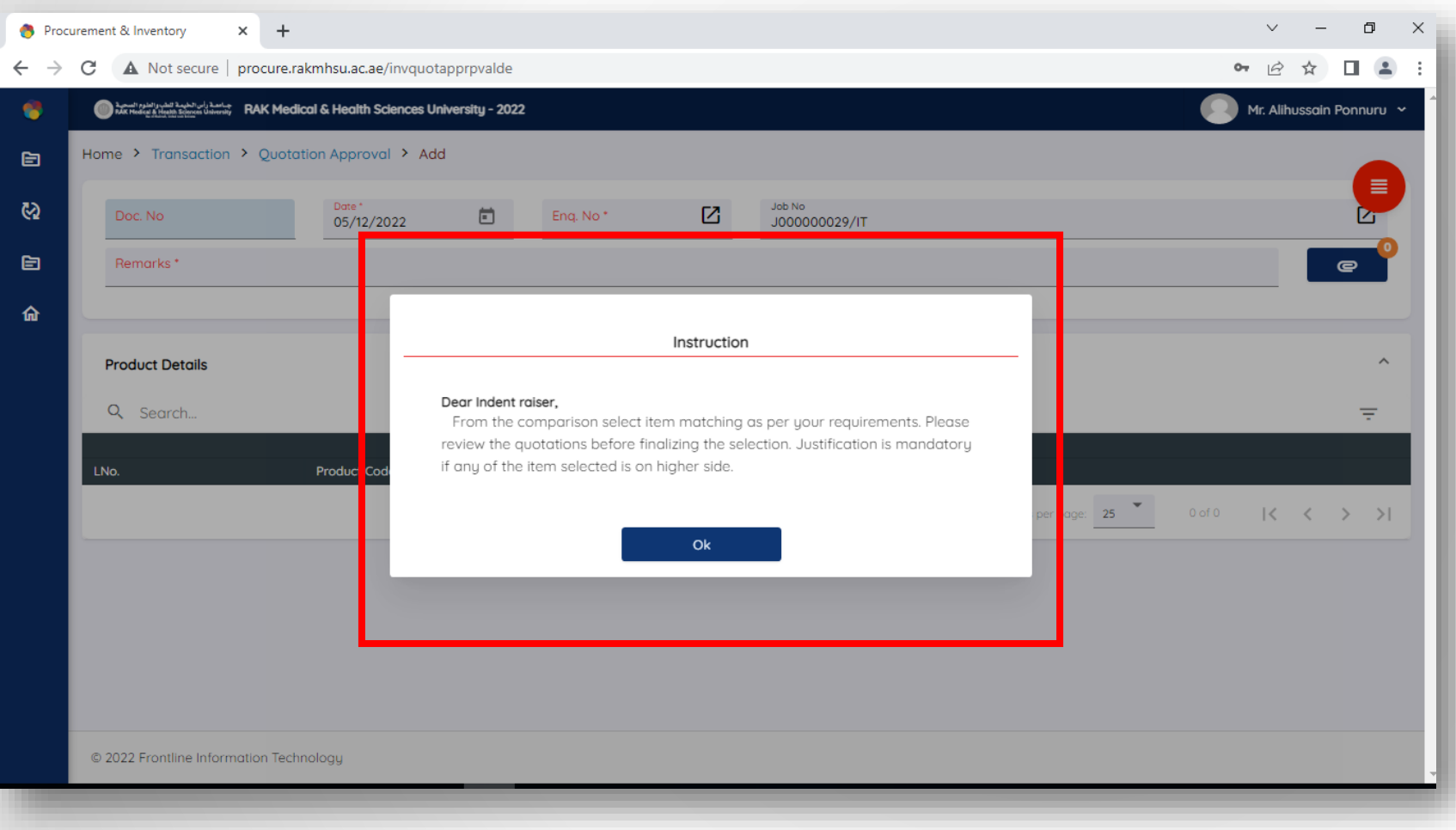

#### **Step 3**

- After clicking on the add button, the Quotation Approval form will be visible as displayed in the image.
- It will display certain instruction given by the procurement department before you actually proceed with the quotation approval process.
- Please press OK to process further.

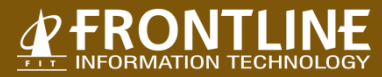

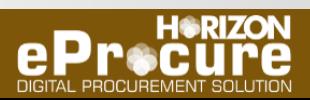

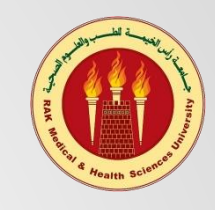

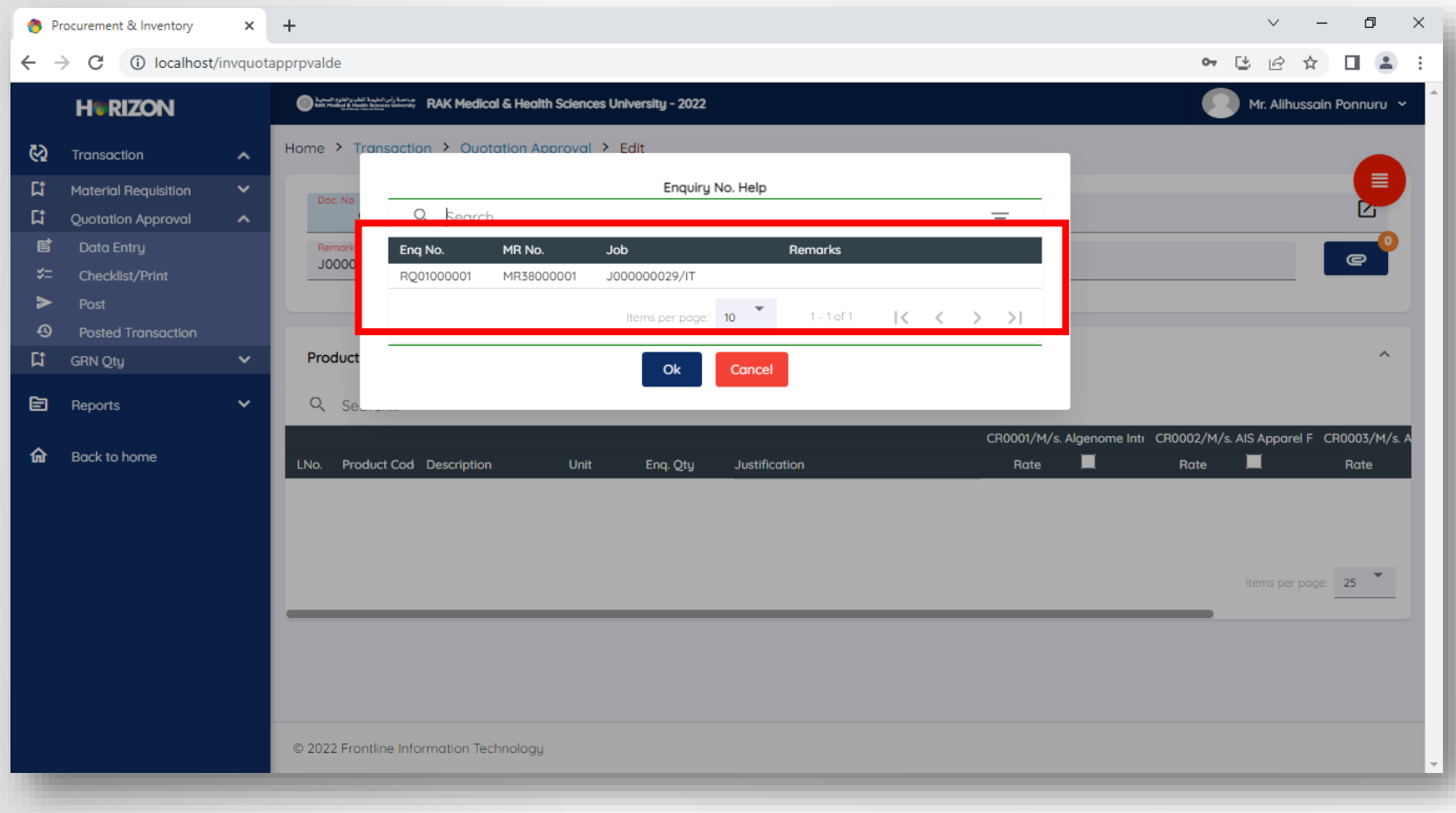

#### **Step 3 (Cont.)**

- After you press OK, the form will be displayed in add mode.
- Please select the Purchase Ident from the pop up as displayed for which you are making a comparison

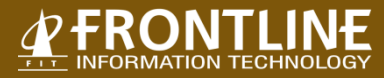

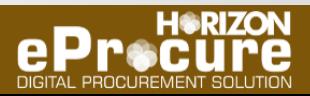

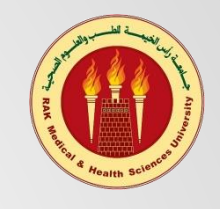

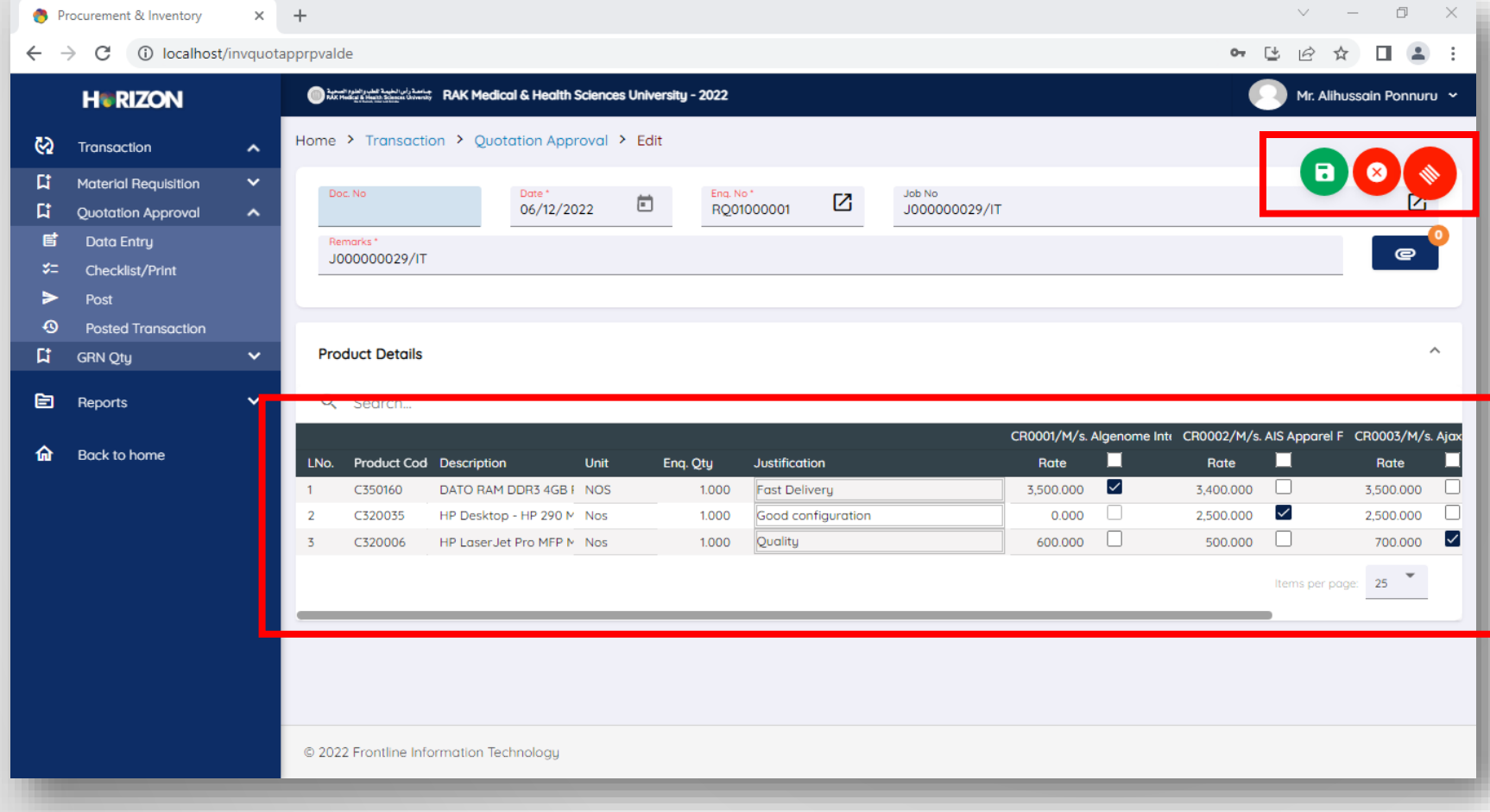

#### **Step 3 (Cont.)**

- Once the Purchase Ident is selected from the popup, it will display supplier wise quotation received by procurement department with prices.
- You can choose the supplier by checking the prices as visible in the screen and by providing justification for the selection you made.
- After selecting the supplier/suppliers, you may save the document by clicking on the save button right on top.

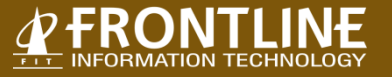

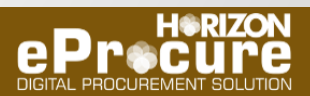

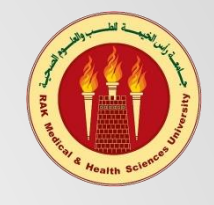

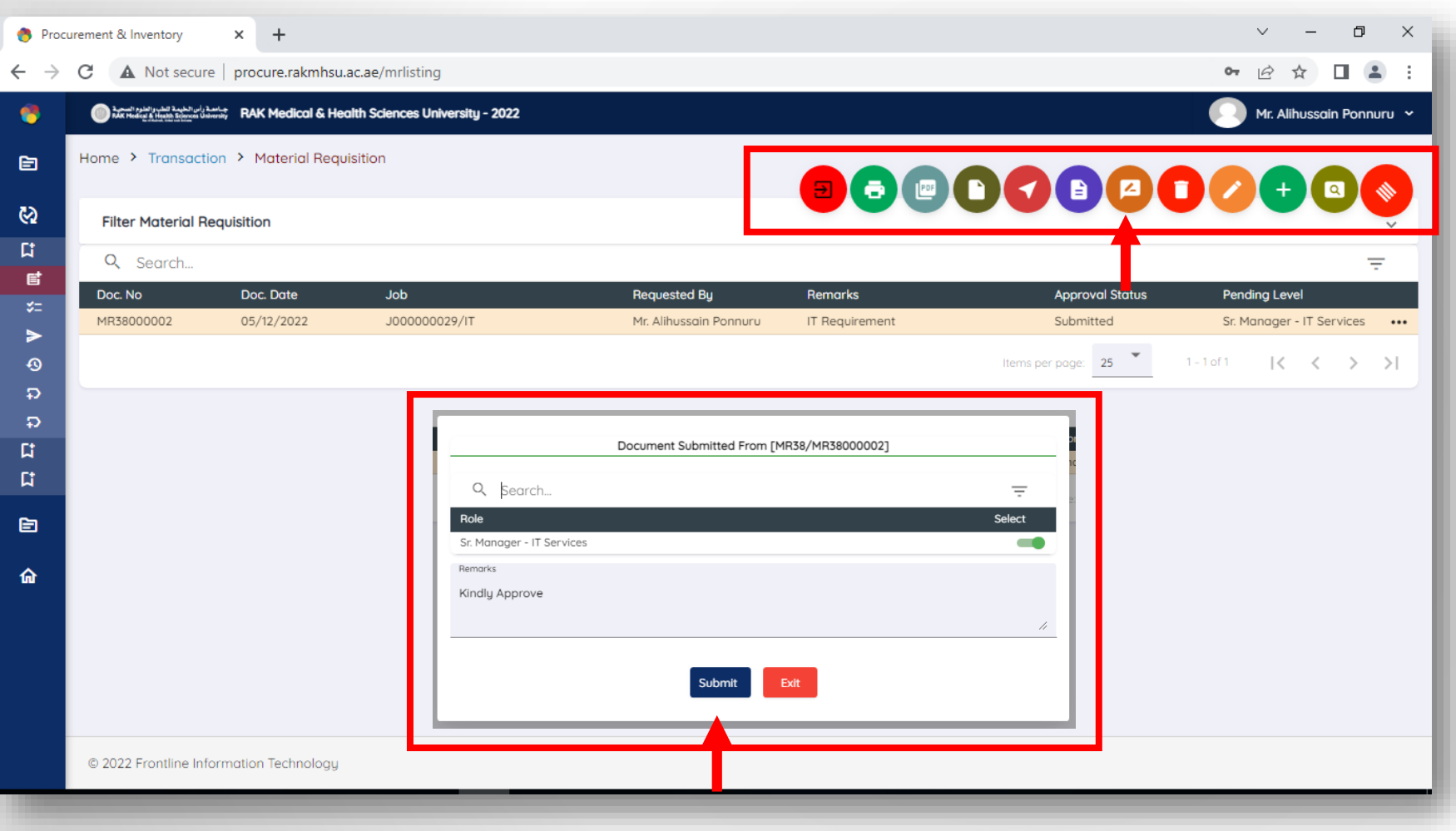

#### **Step - 4**

Once you save the transaction, it will lead you to the listing page where all the saved and submitted documents for approval with status will be visible.

To submit the saved quotation approval document for approval, please select the saved document line and click on the submit button on the top.

Once you click on the submit button a display pop with approval level selection will be available. This selection will be based on the approval setup done for your respective department user.

The approver will get an email notification as soon as you submit the document for approval.

This completes the quotation approval You will be notified once your selection is approved and processed

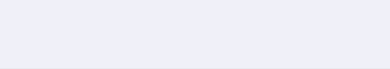

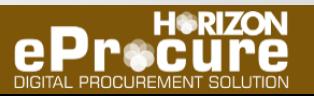

### **How to approve the quotation selection ?**

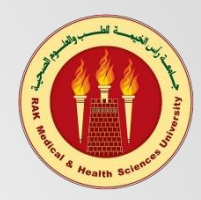

Once the Quotation Approval is submitted, the respective approver will get a notification on his email address.

This email will have all the details about the quotation in a brief and the actual document as an attachment and a supportive document attached if any.

The comparison document will show the overall prices with green as lowest and red as an highest and selection of user will be highlighted as yellow as displayed in the screen.

You can approve the document either through email or through the system.

#### **How to approve the document through email ?**

- View the related document before approving
- Click on the Approve / Reject the Button as shown in the image.

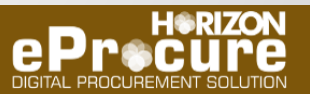

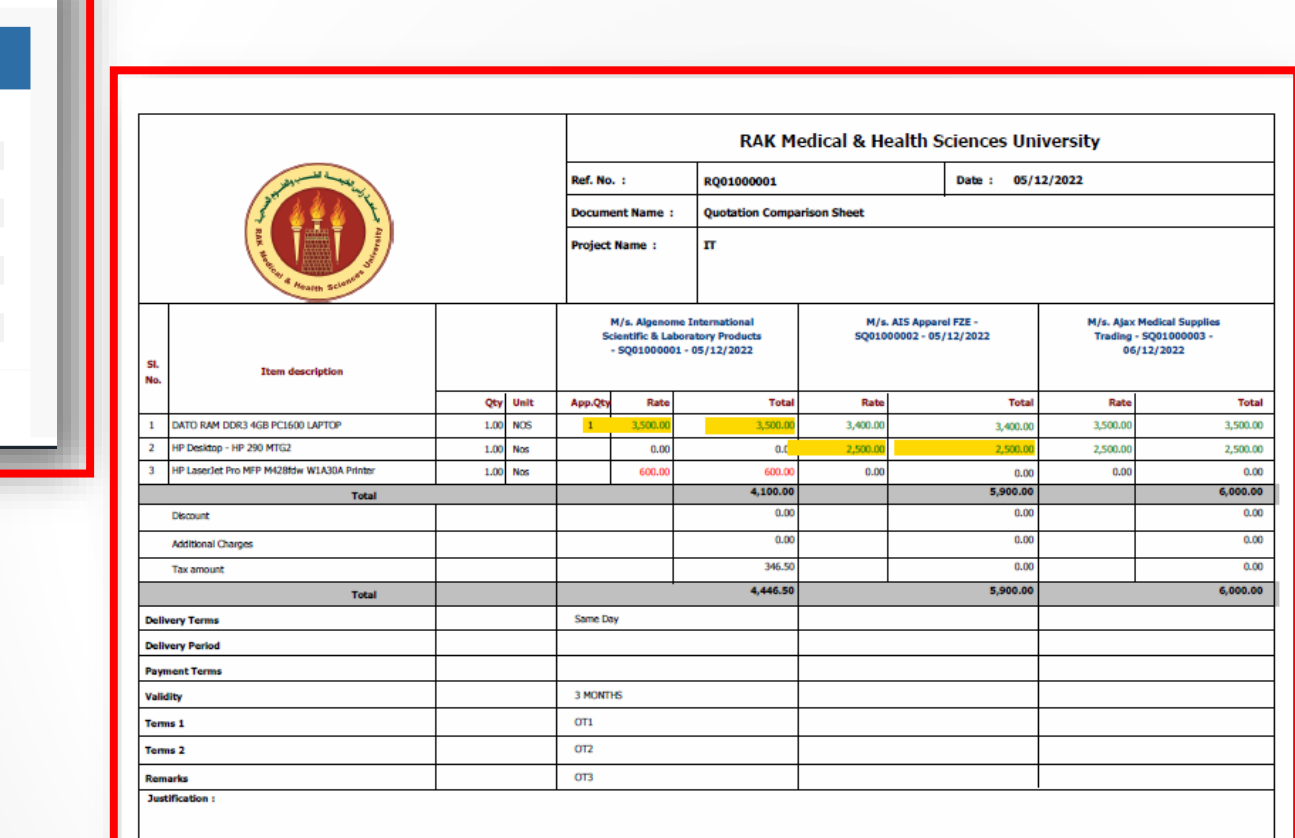

\* Y - Specified Make: N - Non Specified Make

Green - Less Amount

**Approved Greater** 

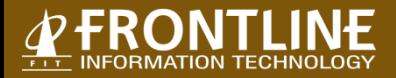

 $\overrightarrow{PDF}$  QA38000002.pdf

**Type** Doc. No

Date

lob

Remarks **Submitted By** 

Submitted Remarks

**Submitted Dat** 

Dear Mr. Naseeroddin

**H& RIZON Approval Management System** 

Quotation Approval

QA38000002

06/12/2022 J000000029/IT

J000000029/l'

ALI.HUSSAIN

Approve / Reject the Document

Kindly Approve

06/12/2022 6:36PM

### **How to approve the quotation selection ?**

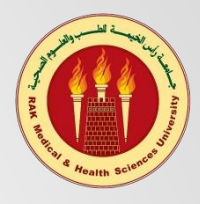

#### **How to approve the document through email ?**

- Once you click on the Approve or Reject Button, it will take you to a web pop up as displayed in the image.
- Put Remarks for Approving or Rejecting the document and click the respective button for your decision.
- Once you click either of the buttons, it will ask you to verify with your password.
- If the document is approved, it will go for next level of approval if any or if it is rejected, it will go as a notification to the requester with your rejection remark.

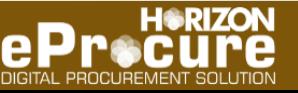

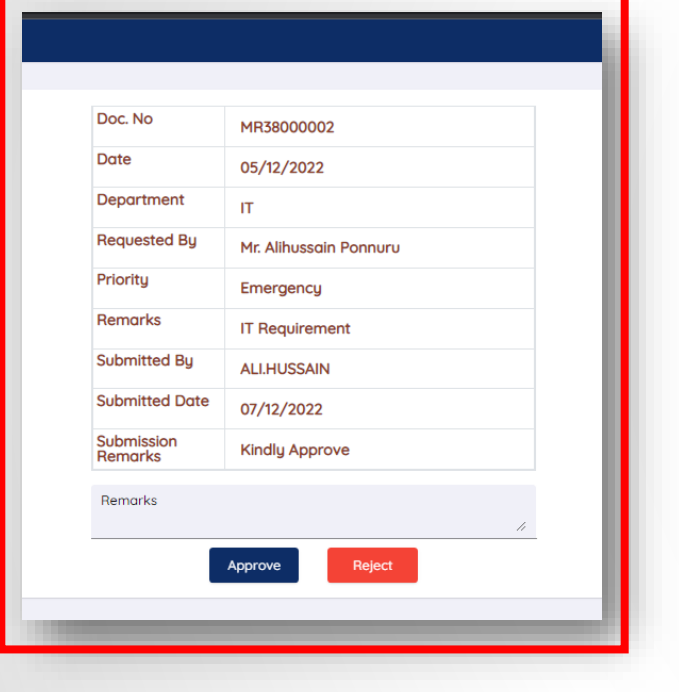

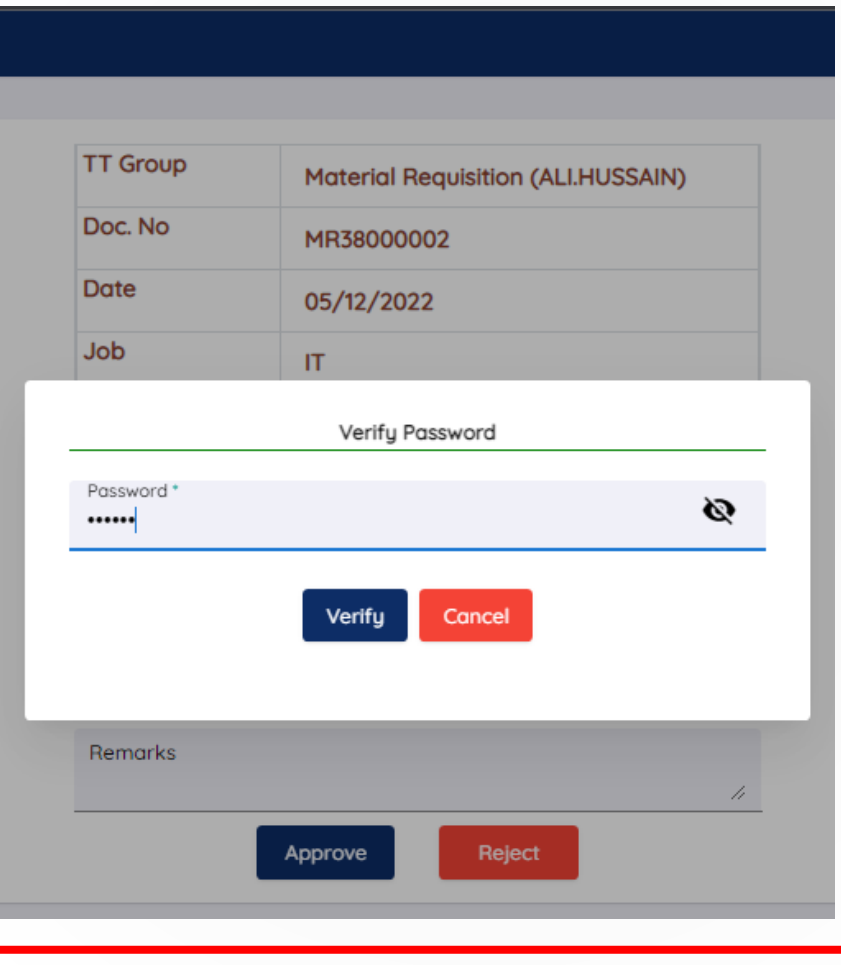

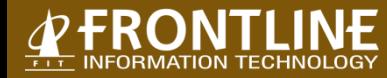

# **Notification – Indent and Procurement Team**

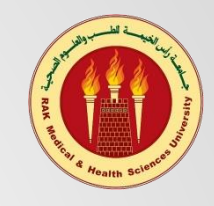

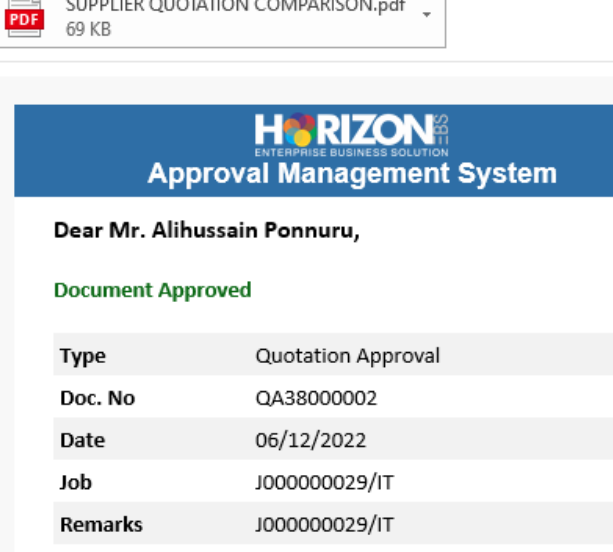

CURRUISE OUGTATION LOOKIDARIOON

This is an autogenerated mail. Please do not reply to this mail.

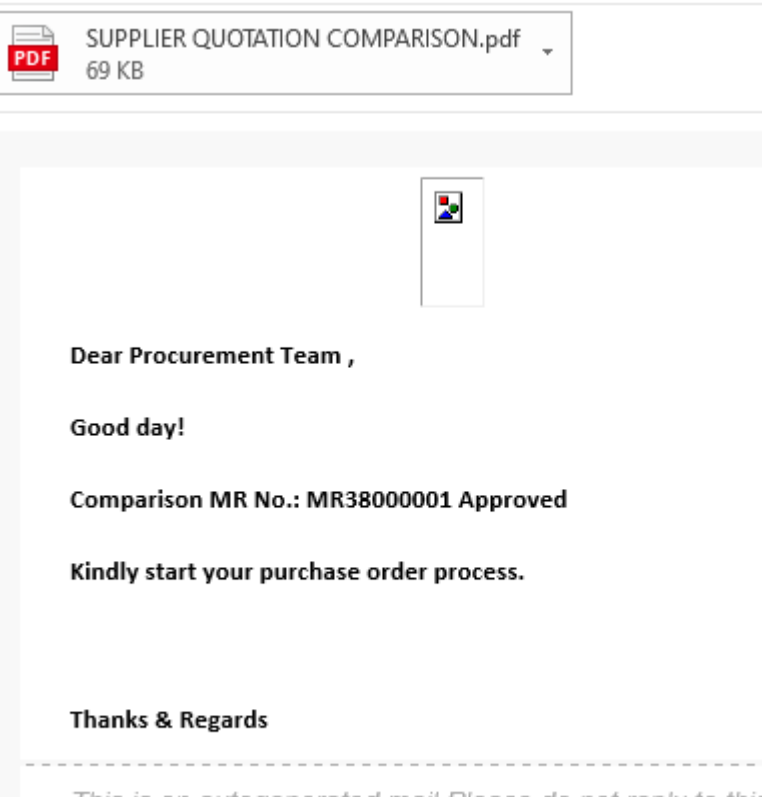

This is an autogenerated mail.Please do not reply to this mail.

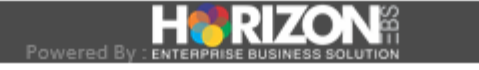

The requester/user will get a notification once the document is approved fully as displayed in the image

The procurement team will also be notified as displayed in the image for continuing the further process of procurement.

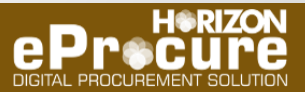

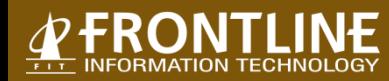

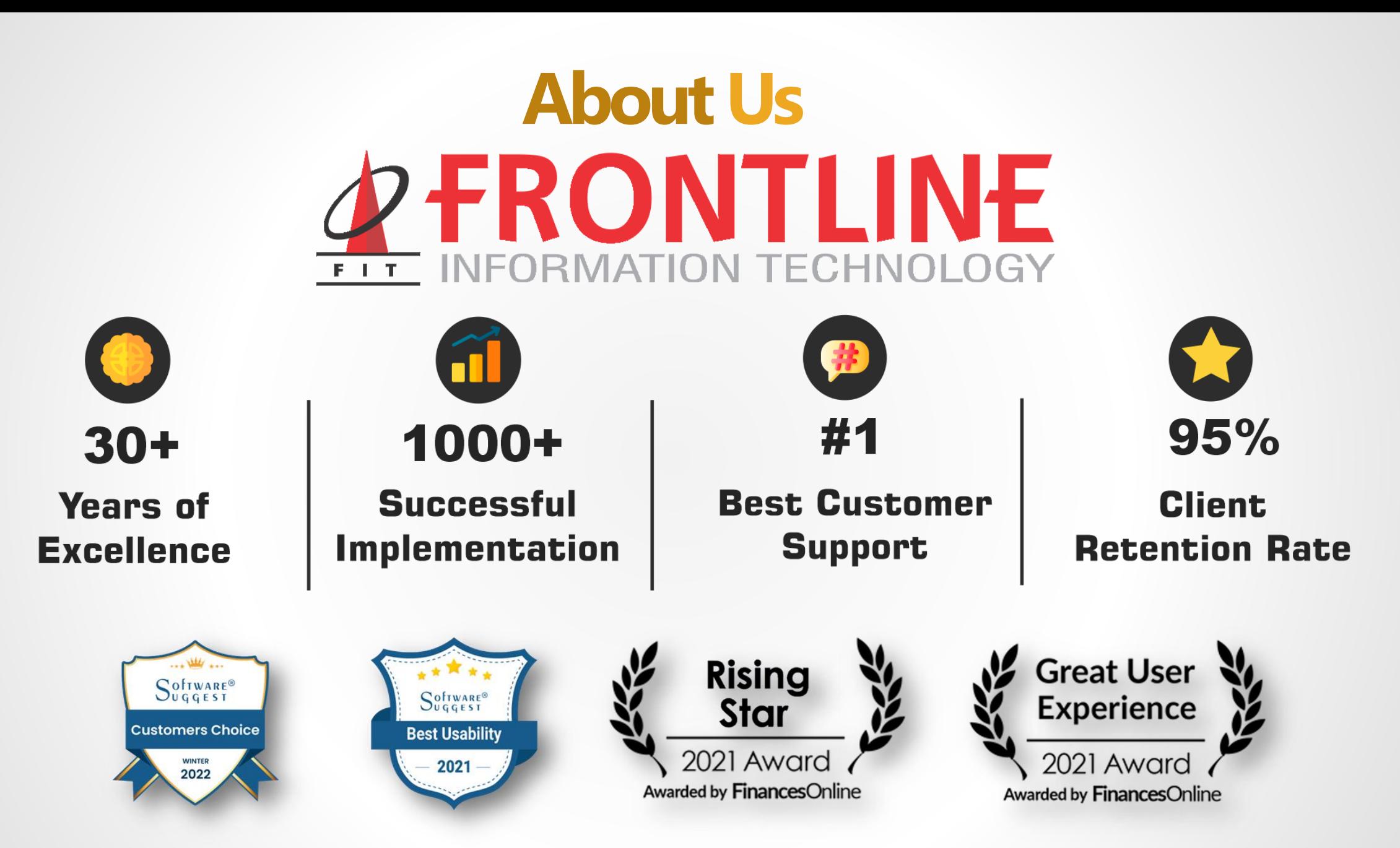

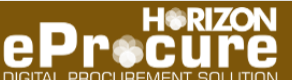

**INFORMATION TECHNOLOGY** 

### **Contact us Now**

#### For more information, scheduling a call, meeting or demo

# HSRZON

#### **Frontline Information Technology L.L.C.**

P. O. Box No. 51742, Dubai, U.A.E. Tel: + 971 – 4 – 3533 727 | Whats App us at : +971 56 372 9367 Email: info@fit.ae ; sales@fit.ae

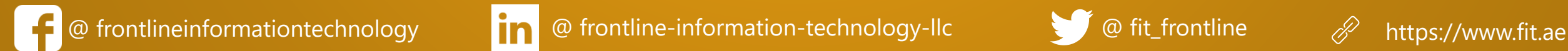

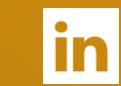

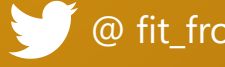

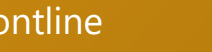

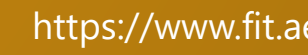